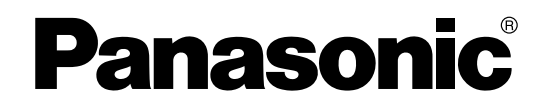

# **Manuel d'utilisation**

## **Scanner couleur haute vitesse**

**N° de modèle** KV-S7075C

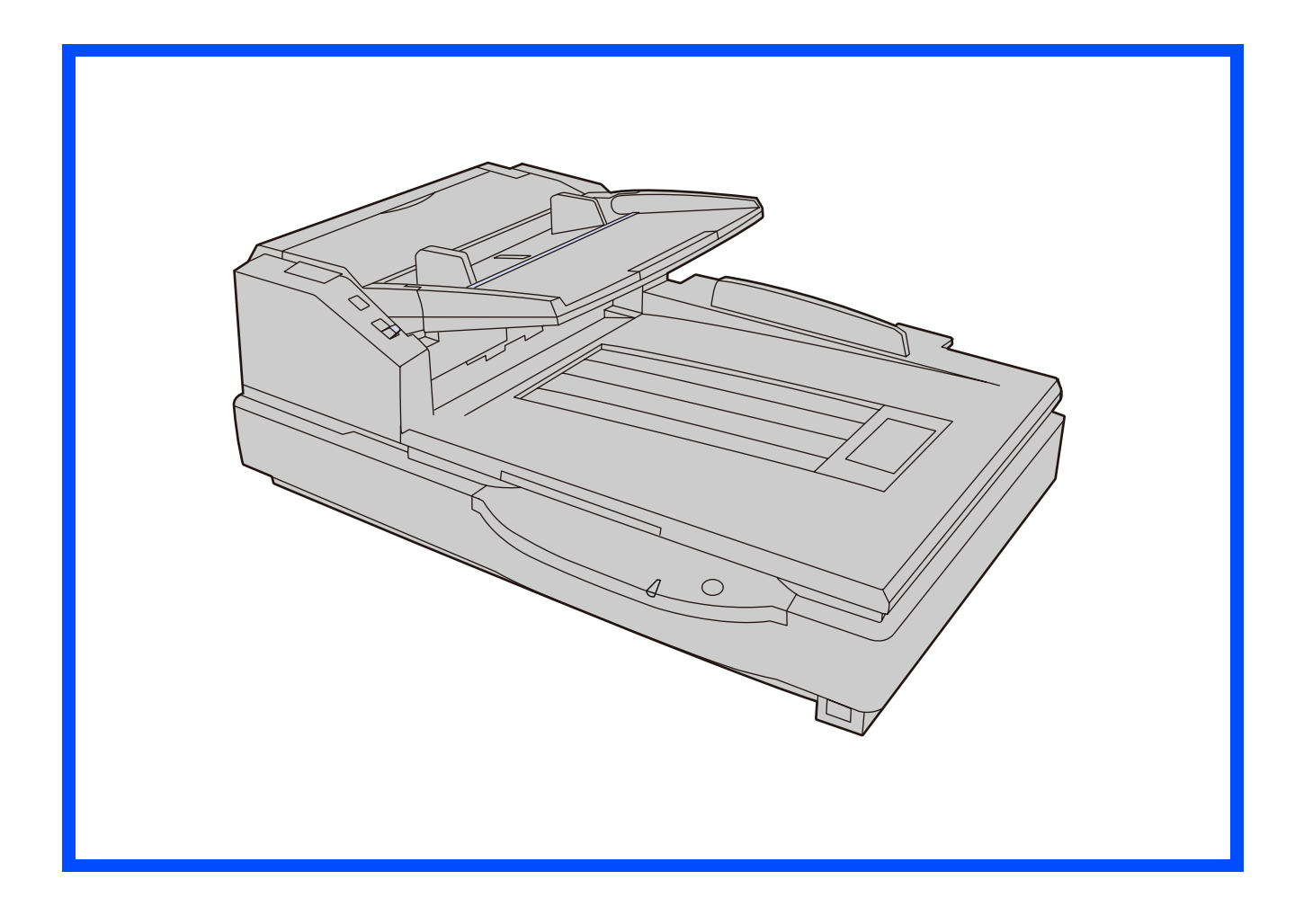

Ces instructions contiennent des informations sur l'utilisation du scanner. Avant de consulter ces instructions, veuillez lire le Manuel d'installation fourni avec cet appareil.

Veuillez lire attentivement les présentes instructions ainsi que le Manuel d'installation et le Manuel de maintenance fournis. Conservez l'ensemble de la documentation dans un endroit accessible pour référence future.

# **Introduction**

**Nous vous remercions d'avoir acheté un scanner couleur haute vitesse Panasonic.**

### ■ **A** propos de la documentation

La documentation du scanner consiste en 2 manuels : le Manuel d'installation et le Manuel d'utilisation. 3 autres manuels de référence sont également inclus pour les logiciels.

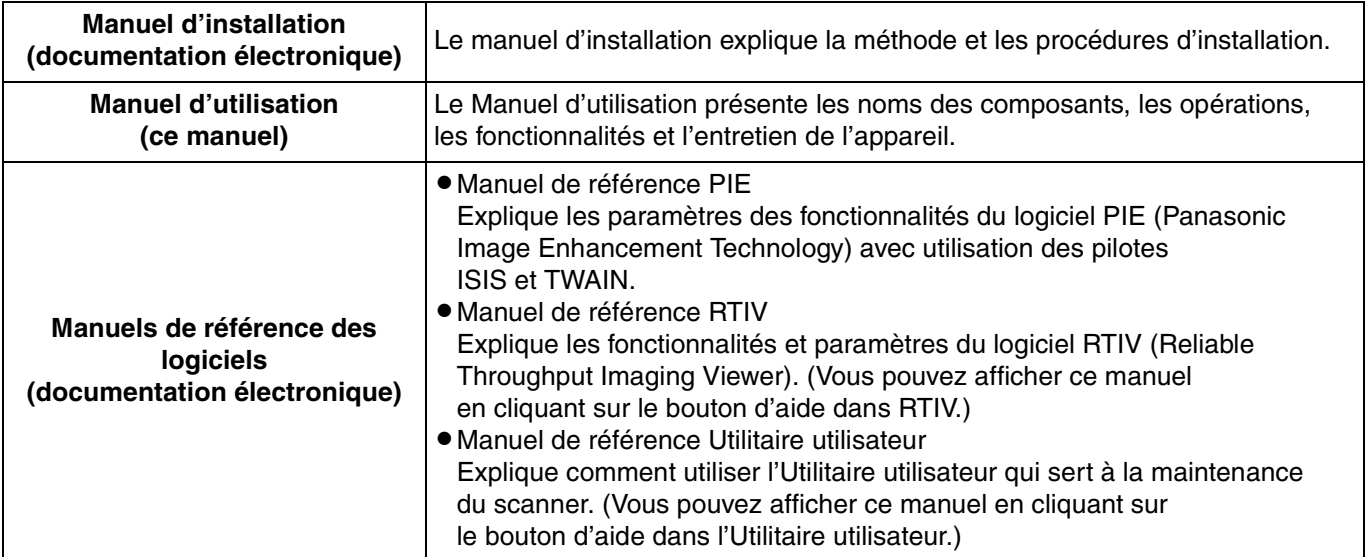

#### ■ **Abréviations**

- Windows<sup>®</sup> désigne le système d'exploitation Microsoft<sup>®</sup> Windows<sup>®</sup> (ci-après appelé Windows).
- Windows<sup>®</sup> 2000 désigne le système d'exploitation Microsoft<sup>®</sup> Windows<sup>®</sup> 2000 (ci-après appelé Windows 2000).
- Windows<sup>®</sup> XP désigne le système d'exploitation Microsoft<sup>®</sup> Windows<sup>®</sup> XP (nommé ci-après Windows XP).
- Windows Vista<sup>®</sup> désigne le système d'exploitation Microsoft<sup>®</sup> Windows Vista<sup>®</sup> (nommé ci-après Windows Vista).

#### ■ **Marques de commerce**

- LMicrosoft, Windows et Windows Vista sont des marques de commerce ou des marques déposées de Microsoft Corporation aux États-Unis et/ou dans d'autres pays.
- LISIS et QuickScan Pro sont des marques déposées ou des marques de commerce d'EMC Corporation.
- LIBM et AT sont des marques de commerce d'International Business Machines Corporation aux États-Unis et/ou dans d'autres pays.
- LIntel et Intel Core sont des marques commerciales d'Intel Corporation aux Etats-Unis et dans d'autres pays.
- LAdobe et Reader sont des marques de commerce ou des marques déposées d'Adobe Systems Incorporated aux États-Unis et/ou dans d'autres pays.
- LToutes les autres marques de commerce identifiées dans le présent document sont la propriété de leurs détenteurs respectifs.

#### <span id="page-1-0"></span>■ **Programme international ENERGY STAR**

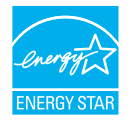

*2*

En tant que partenaire ENERGY STAR®, Panasonic a déterminé que ce produit répondait aux directives ENERGY STAR sur l'efficacité énergétique.

#### <span id="page-2-0"></span>■ **Configuration système requise**

<span id="page-2-6"></span><span id="page-2-5"></span><span id="page-2-4"></span><span id="page-2-2"></span>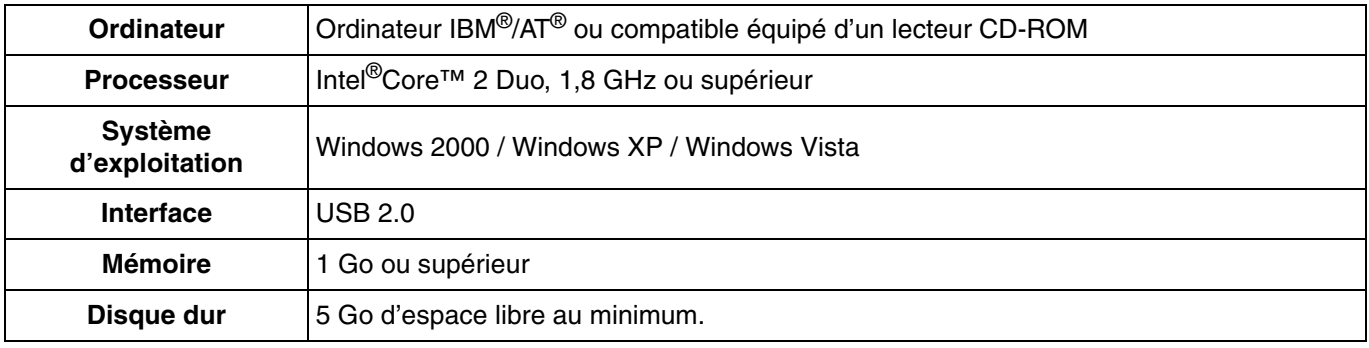

#### <span id="page-2-3"></span><span id="page-2-1"></span>**Remarque**

- LLes spécifications ci-dessus peuvent ne pas satisfaire les conditions requises pour tous les systèmes d'exploitation.
- La vitesse de numérisation varie selon l'environnement d'exploitation de l'ordinateur hôte ou de l'application que vous utilisez.
- LEn raison de la moindre vitesse de l'interface USB 1.1, il est recommandé d'utiliser une interface USB 2.0.
- LSi vous utilisez un concentrateur multiport USB, il n'est pas garanti que le scanner fonctionne.

#### ■ **Exigences de la FCC (Federal Communications Commission) (Pour les États-Unis uniquement)**

#### **Remarque**

Cet équipement a été soumis à des essais et s'est révélé conforme aux tolérances d'un dispositif numérique de classe A, conformément à la section 15 des règles de la FCC. Ces tolérances sont destinées à assurer un niveau de protection adéquat contre les interférences gênantes dans un milieu commercial. Cet appareil produit, utilise et peut émettre de l'énergie sous forme de radiofréquences et, s'il n'est pas installé ou utilisé conformément aux instructions, peut provoquer des interférences susceptibles de perturber les télécommunications radio. L'utilisation de cet équipement dans une zone résidentielle peut provoquer des interférences gênantes, dans quel cas l'utilisateur devra y remédier à ses propres frais.

**Avertissement de la FCC :** Pour garantir en permanence la conformité à la réglementation de la FCC, l'utilisateur doit utiliser uniquement des câbles d'interface blindés et le cordon d'alimentation fourni. En outre, toute altération ou modification de cet équipement annule le droit de l'utilisateur à utiliser ce dispositif.

#### ■ **Pour les utilisateurs de la République fédérale d'Allemagne (Allemagne uniquement)**

#### **Remarque**

Informations réglementaires sur le bruit des appareils - Ordonnance 3.GPSGV : conformément à la norme EN ISO 7779, le niveau maximal de pression acoustique est inférieur ou égal à 70 dB(A).

Cet appareil ne doit pas être utilisé dans le champ de vision direct des lieux de travail avec affichage vidéo. Afin d'éviter les reflets gênants dans les lieux de travail avec affichage vidéo, cet appareil ne doit pas être placé directement dans le champ de vision.

# **Table des matières**

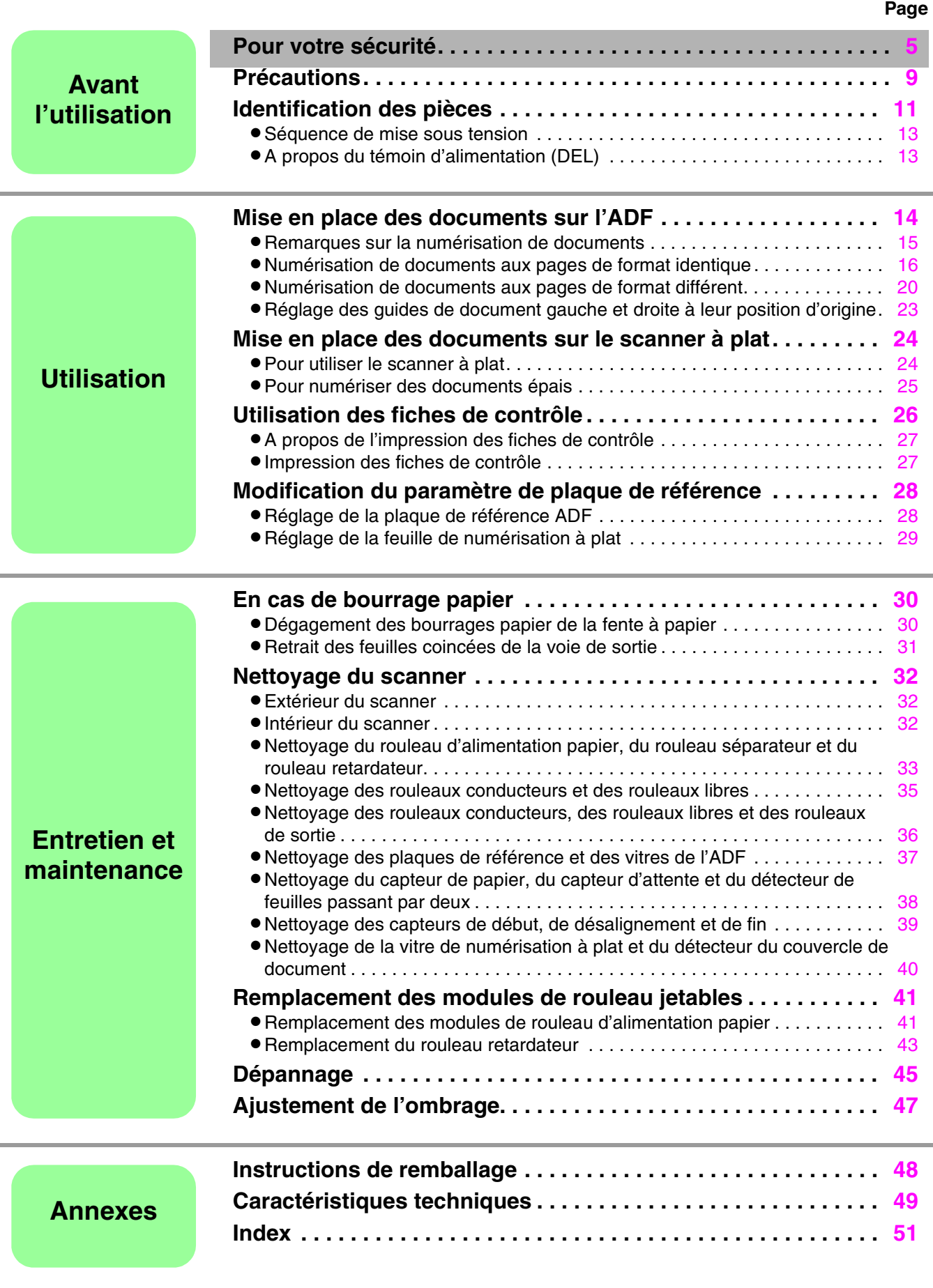

# <span id="page-4-0"></span>**Pour votre sécurité**

Afin d'éviter des blessures graves ou un accident mortel, veuillez lire attentivement cette section pour garantir une utilisation correcte de l'appareil en toute sécurité.

**• Cette section décrit les symboles graphiques utilisés dans le présent manuel.**

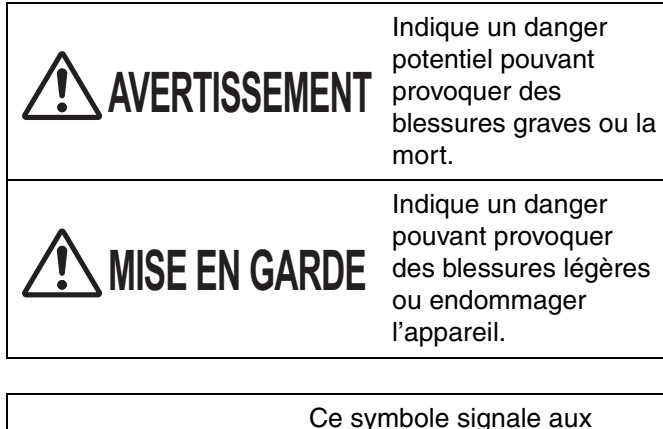

opérateurs une manipulation spécifique qu'ils doivent effectuer avec précaution.

Ces symboles indiquent aux opérateurs une manipulation spécifique qu'ils ne doivent pas effectuer.

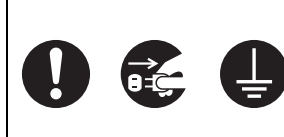

Ces symboles indiquent aux opérateurs une manipulation spécifique qui doit être observée pour que l'appareil fonctionne correctement.

### ■ **Pour les utilisateurs**

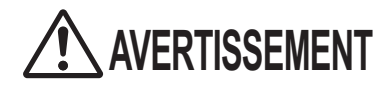

#### Indique un danger **Alimentation et connexion à la terre**

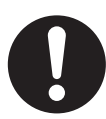

La tension d'alimentation de cet appareil est indiquée sur son étiquette d'identification.

Ne raccordez l'appareil qu'à une prise secteur fournissant la tension correcte. Si vous utilisez un cordon d'alimentation dont le courant nominal n'est pas spécifié, l'appareil ou la fiche risque de dégager de la fumée ou de devenir brûlant au toucher.

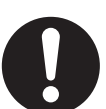

Lorsque vous utilisez ce produit, la prise de courant doit être proche de l'appareil et facile d'accès.

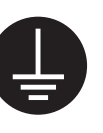

Pour un fonctionnement en toute sécurité, le cordon d'alimentation fourni doit être inséré dans une prise secteur standard à trois bornes reliée à la terre par le biais d'un câblage normal.

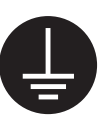

Le fait que l'équipement fonctionne de manière satisfaisante n'implique pas que le point d'alimentation est relié à la terre et que l'installation ne présente aucun risque. Pour votre sécurité, si vous avez des doutes sur la mise à la terre effective d'un point d'alimentation, consultez un électricien qualifié.

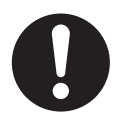

Si la fiche ne peut pas être insérée dans la prise secteur, contactez un électricien agréé pour remplacer la prise secteur par une prise correctement reliée à la terre.

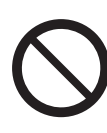

Ne dénaturez pas la mise à la terre (par exemple en utilisant une prise de conversion).

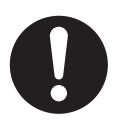

Branchez le cordon d'alimentation fermement dans une prise secteur. Il risque sinon de prendre feu ou de provoquer un choc électrique.

#### **Pour votre sécurité**

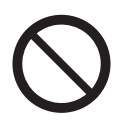

Veillez à ne pas tirer, plier ou déchirer le cordon d'alimentation et la fiche, et à ne pas placer d'objets dessus. Si vous endommagez le cordon d'alimentation ou la fiche, vous risquez de provoquer un incendie ou un choc électrique.

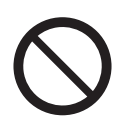

Ne tentez pas de réparer vous-même le cordon d'alimentation ou la fiche. Si le cordon d'alimentation ou la fiche sont endommagés ou effilochés, faites appel à un représentant de service agréé pour les remplacer.

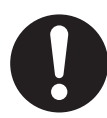

Veillez à ce qu'il n'y ait pas de poussière dans le connecteur de la fiche. Dans un environnement humide, un connecteur contaminé peut attirer une quantité de courant importante qui risque de chauffer et de prendre feu s'il est laissé sans surveillance pendant une période prolongée.

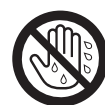

Ne touchez jamais la fiche lorsque vous avez les mains mouillées. Il existe un risque de choc électrique.

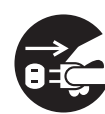

Cessez immédiatement toute opération si l'appareil dégage de la fumée, une chaleur excessive, une odeur anormale ou émet des sons inhabituels. Un incendie ou un choc électrique peut se produire dans ces conditions. Eteignez aussitôt l'appareil, débranchez le cordon d'alimentation, et faites appel au service de réparation de votre revendeur.

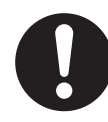

Lorsque vous débranchez l'appareil, saisissez la fiche et non pas le cordon. Tirer sur le cordon avec force peut l'endommager et provoquer un incendie ou un choc électrique.

#### **Mesures de précaution**

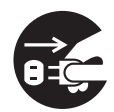

Si des fragments de métal ou de l'eau pénètrent dans l'appareil, éteignez l'appareil et débranchez-le immédiatement. Faites appel au service de réparation de votre revendeur. Utiliser un appareil endommagé peut provoquer un incendie ou un choc électrique.

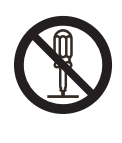

*6*

N'ouvrez pas les couvercles et ne tentez pas de réparer l'appareil vous-même. Faites appel au service de réparation de votre revendeur.

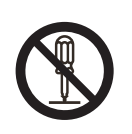

N'altérez pas l'appareil et ne modifiez aucun composant. Toute altération ou modification peut provoquer un incendie ou un choc électrique.

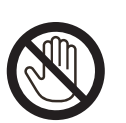

Ne touchez pas l'appareil ou la fiche en cas d'orage. Un choc électrique peut se produire.

#### <span id="page-5-1"></span>**Papier de nettoyage des rouleaux**

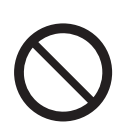

Veillez à ne pas ingérer ou inhaler le fluide du papier de nettoyage des rouleaux qui contient de l'alcool isopropylique.

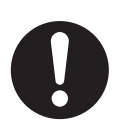

Le papier de nettoyage des rouleaux peut irriter les peaux sensibles. Utilisez des gants de protection.

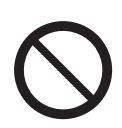

N'utilisez pas le papier de nettoyage des rouleaux à proximité d'un appareil de chauffage ou d'une flamme nue.

# **MISE EN GARDE**

#### <span id="page-5-0"></span>**Alimentation**

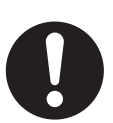

L'appareil doit être utilisé exclusivement avec le cordon d'alimentation accompagnant l'appareil.

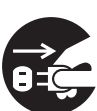

Si vous ne prévoyez pas d'utiliser l'appareil pendant une période prolongée, veillez à l'éteindre et à le débrancher. Si l'appareil est inutilisé et reste connecté à une source d'alimentation pendant une période prolongée, la détérioration de l'isolation peut provoquer un choc électrique, une fuite de courant ou un incendie.

#### **Installation et déplacement de l'appareil Mesures de précaution**

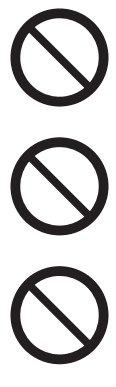

Ne placez pas l'appareil sur une surface où il serait instable.

Pour éviter tout risque d'incendie ou de choc électrique, n'exposez pas l'appareil à la pluie ou à une humidité quelconque.

Ne placez pas l'appareil dans un environnement chaud et humide, ou poussiéreux. Une exposition prolongée à ces conditions défavorables risque de provoquer un incendie ou un choc électrique.

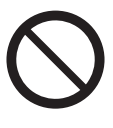

Ne bloquez pas les orifices de ventilation. La chaleur risque sinon de s'accumuler et de provoquer un incendie.

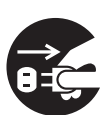

Lorsque vous déplacez l'appareil, veillez à débrancher le cordon d'alimentation de la prise secteur. Si vous déplacez l'appareil sans débrancher le cordon d'alimentation, vous risquez d'endommager le cordon et de provoquer un incendie ou un choc électrique.

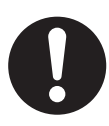

Cet appareil ne devrait être déplacé que par deux personnes, tenant les quatre ouvertures sur les côtés avant et arrière. Vous risquez de vous blesser et d'endommager l'appareil en cas de chute de l'appareil.

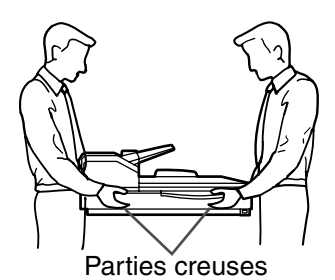

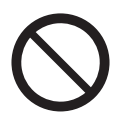

Ne placez pas de matériaux imprimés contenant des caractères d'encre magnétique ou des cartes à piste magnétique sur le scanner à plat. Des aimants se trouvent sur le couvercle du scanner à plat (feuille à plat) et peuvent endommager les données stockées sur des matériaux imprimés ou des cartes.

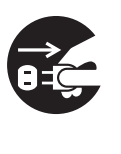

Si l'appareil chute ou est endommagé, éteignez-le et débranchez le cordon d'alimentation. Vous risquez sinon de provoquer un incendie ou un choc électrique.

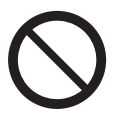

Ne placez aucun liquide ou objet lourd sur l'appareil.

Vous risquez de provoquer des dégâts importants si vous renversez du liquide par accident dans l'appareil. Si cela se produit, éteignez l'appareil, débranchez le cordon d'alimentation, et faites appel au service de réparation de votre revendeur.

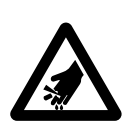

Veillez à ne pas vous coincer les doigts lorsque vous fermez la porte de sortie. Vous risquez de vous blesser.

#### **LUMIERE DE LA DEL NE PAS REGARDER DIRECTEMENT AU TRAVERS D'UN INSTRUMENT OPTIQUE. PRODUIT DEL DE CLASSE 1M**

Propriétés de la DEL

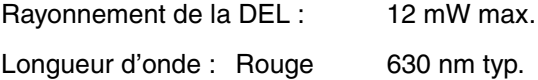

Vert 534 nm typ.

Bleu 460 nm typ.

*7*

Durée d'émission : continue

Standard: IEC 60825-1:1993 +A1:1997 +A2:2001

#### **Pour votre sécurité**

#### ■ **Informations de sécurité(Royaume-Uni uniquement)**

Pour des raisons de sécurité et de commodité, cet appareil est muni d'une fiche secteur tripolaire. Cette fiche est elle-même équipée d'un fusible de 5 ampères. Avant de remplacer le fusible, assurez-vous que le fusible de remplacement est de 5 ampères et qu'il est conforme à la norme BS1362 délivrée par l'ASTA ou le BSI. Vérifiez que le fusible porte la marque de l'ASTA  $\textcircledast$  ou du BSI  $\bigtriangledown$  . Si la fiche contient une  $\hspace{0.1mm}$ enveloppe amovible de protection du fusible, vous devez vous assurer qu'elle soit remise en place lors de l'installation du nouveau fusible. Si vous perdez cette enveloppe, la fiche ne doit pas être utilisée avant la mise en place d'une autre enveloppe. Vous pouvez vous procurer une enveloppe de remplacement auprès de votre détaillant Panasonic.

SI LA FICHE TRIPOLAIRE N'EST PAS COMPATIBLE AVEC LA PRISE DE COURANT DE VOTRE BUREAU, RETIREZ LE FUSIBLE PUIS COUPEZ LA FICHE ET METTEZ-LA AU REBUT EN PRENANT LES PRÉCAUTIONS NÉCESSAIRES. IL EXISTE UN RISQUE DE CHOC ÉLECTRIQUE GRAVE SI LA FICHE COUPÉE EST INSÉRÉE DANS

UNE PRISE 13 AMPÈRES.

Si une nouvelle fiche doit être mise en place, veuillez tenir compte des codes de connexion ci-dessous. En cas de doute, demandez conseil à un électricien qualifié.

#### **AVERTISSEMENT**

CET APPAREIL DOIT ÊTRE MIS À LA TERRE.

#### **IMPORTANT**

Les câbles du cordon principal sont colorés en fonction des codes suivants :

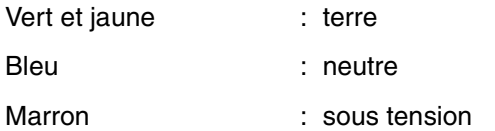

Si les couleurs des câbles du cordon d'alimentation de cet appareil ne correspondent pas aux marquages colorés identifiant les bornes de votre fiche, procédez comme suit.

Le fil de couleur VERTE et JAUNE doit être connecté à la borne portant la lettre E ou le symbole Terre  $\pm$  , ou de couleur VERTE ou VERTE ET JAUNE. Le fil de couleur BLEUE doit être connecté à la borne portant la lettre N ou de couleur NOIRE.

Le fil de couleur MARRON doit être connecté à la borne portant la lettre L ou de couleur ROUGE.

#### **Remplacement du fusible :**

Ouvrez le compartiment du fusible à l'aide d'un tournevis puis remettez en place le fusible et son enveloppe.

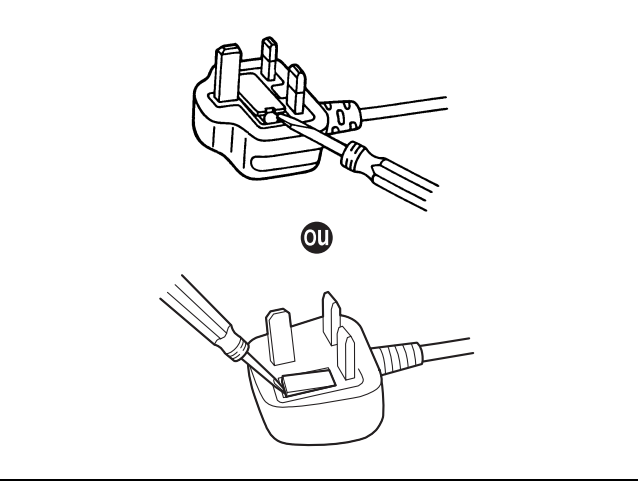

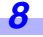

#### <span id="page-8-3"></span><span id="page-8-0"></span>■ **Installation**

- LNe placez pas l'appareil sous la lumière directe du soleil, dans un courant d'air froid, ou à proximité d'appareils de chauffage.
- LNe placez pas l'appareil à proximité d'appareils générant des interférences électroniques ou magnétiques.
- LProtégez l'appareil contre l'électricité statique.
- LN'exposez pas l'appareil à des changements de température brutaux. Vous risquez de provoquer de la condensation.

#### <span id="page-8-1"></span>■ **CD-ROM**

- LN'écrivez pas sur le recto et/ou le verso du CD-ROM et n'apposez pas de papier dessus.
- LNe touchez pas la face de données sur le CD-ROM. Lorsque vous manipulez le CD-ROM, veillez à ne pas laisser d'empreintes ou ne pas endommager le CD-ROM d'une quelconque manière.
- LNe laissez pas le CD-ROM dans un endroit où il est exposé à la lumière directe du soleil ou à proximité d'un appareil de chauffage pendant une période prolongée.
- LManipulez le CD-ROM avec précaution et évitez de le plier.

#### <span id="page-8-2"></span>■ **Papier de nettoyage des rouleaux**

- Conservez le papier de nettoyage des rouleaux hors de portée des enfants.
- Ne stockez pas le papier de nettoyage des rouleaux dans un emplacement exposé à la lumière directe du soleil ou dans une pièce dont la température excède 40 °C.
- LN'utilisez que le papier de nettoyage des rouleaux pour nettoyer les rouleaux et les vitres de l'ADF.
- LPour plus de détails sur le papier de nettoyage des rouleaux, reportez-vous à la feuille de données sur la sécurité du matériel. Pour obtenir la feuille de données sur la sécurité du matériel, adressez-vous à votre représentant Panasonic.

#### TENIR À DISTANCE DES FLAMMES.

#### ■ **Autres**

- LVeillez à retirer les trombones et les agrafes d'un document avant de le numériser. Si vous ne le faites pas, vous pouvez endommager l'appareil, le document, ou bien les deux.
- LN'utilisez pas de diluant, benzène ou autre détergent contenant des substances abrasives ou tensioactives pour nettoyer l'extérieur du scanner.
- LBranchez le cordon d'alimentation dans une prise dont vous pouvez facilement le débrancher.

#### **Il est illégal de reproduire certains documents.**

La reproduction de certains documents peut être illégale dans certaines juridictions.

Tout contrevenant s'expose à des amendes et/ou des peines d'emprisonnement. La liste ci-dessous présente des exemples de documents dont la reproduction peut être illégale.

- $•$  Monnaies
- LBillets de banque et chèques
- LObligations bancaires et d'État, valeurs mobilières
- LPasseports, permis de conduire et autres permis, documents officiels ou privés, cartes d'identité et autres
- LMatériel protégé par des droits d'auteur ou marques de commerce sans l'autorisation de leur détenteur
- Timbres-poste et autres instruments négociables

Cette liste n'est pas exhaustive et aucune responsabilité n'est assumée concernant son exhaustivité ou son exactitude.

En cas de doute, contactez votre conseiller juridique.

#### **Avis**

Il est recommandé de placer l'appareil dans un endroit surveillé de manière à prévenir la reproduction illicite de documents.

#### ■ **Copies illégales** ■ **Avis de sécurité**

La gestion des documents et des données numérisées relève de la responsabilité de l'utilisateur. Vous devez porter une attention particulière aux points suivants.

- LVérifiez que les documents importants comportent le même nombre de pages avant et après la numérisation et veillez à ne laisser aucune page dans le scanner.
- Sauvegardez régulièrement vos données importantes.
- LLorsque votre ordinateur ou votre disque dur est confié à autrui pour maintenance ou bien mis au rebut, effacez toute donnée d'image stockée.

### ■ Étiquettes de mise en garde

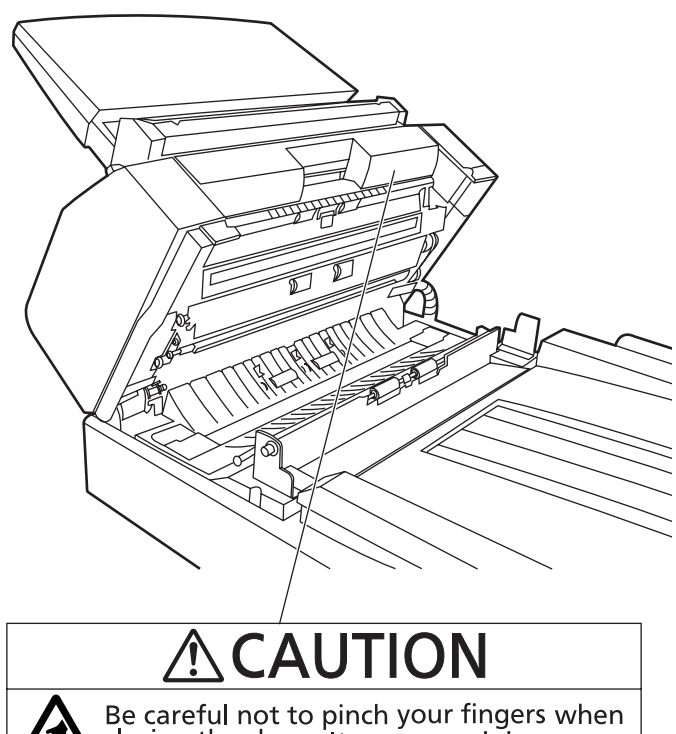

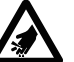

closing the door. It can cause injury

# <span id="page-10-18"></span><span id="page-10-16"></span><span id="page-10-14"></span><span id="page-10-3"></span><span id="page-10-0"></span>**Identification des pièces**

<span id="page-10-22"></span><span id="page-10-21"></span><span id="page-10-20"></span><span id="page-10-19"></span><span id="page-10-17"></span><span id="page-10-15"></span><span id="page-10-13"></span><span id="page-10-12"></span><span id="page-10-11"></span><span id="page-10-10"></span><span id="page-10-9"></span><span id="page-10-8"></span><span id="page-10-7"></span><span id="page-10-6"></span><span id="page-10-5"></span><span id="page-10-4"></span><span id="page-10-2"></span><span id="page-10-1"></span>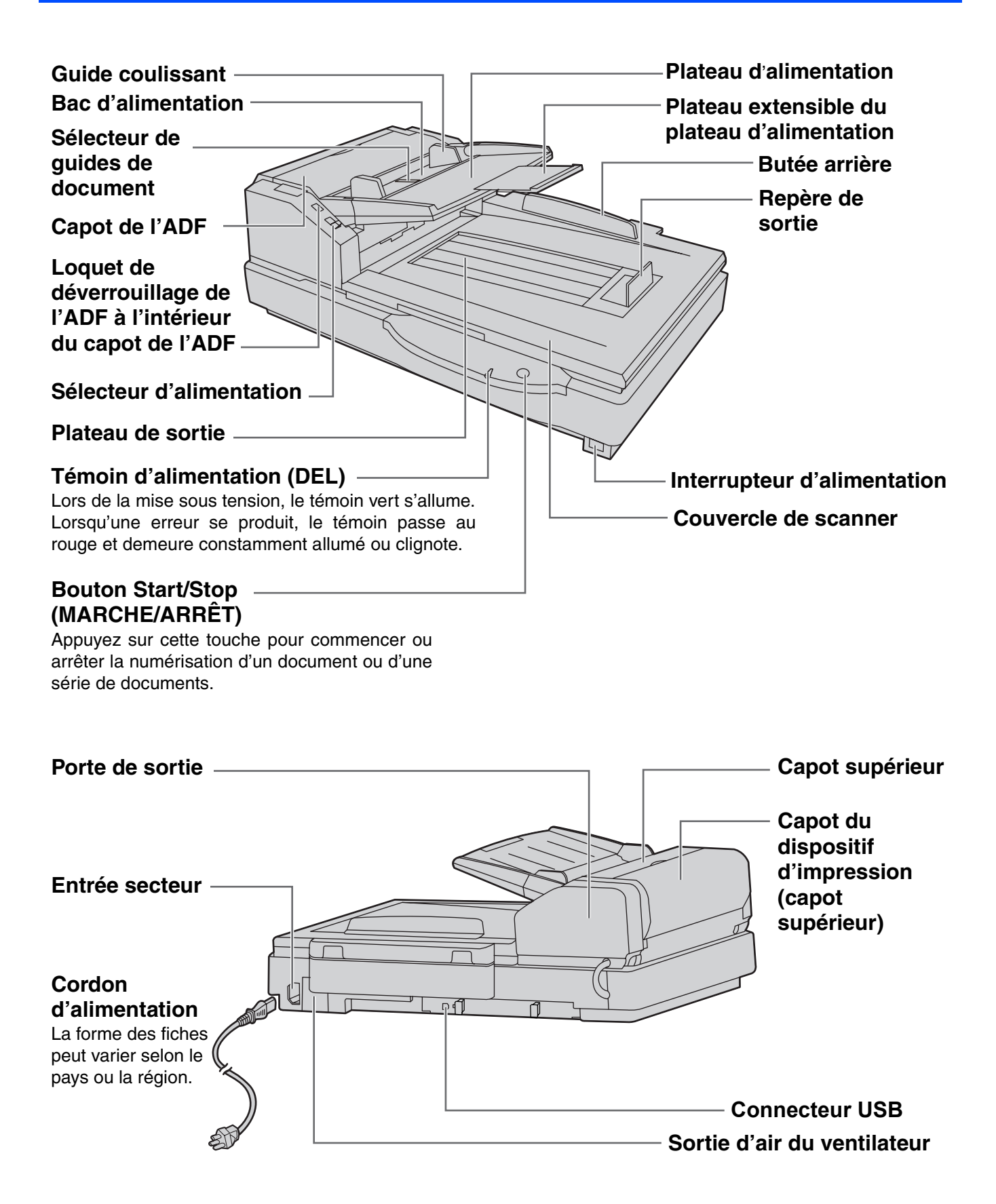

<span id="page-11-6"></span><span id="page-11-5"></span><span id="page-11-4"></span><span id="page-11-3"></span><span id="page-11-2"></span><span id="page-11-1"></span><span id="page-11-0"></span>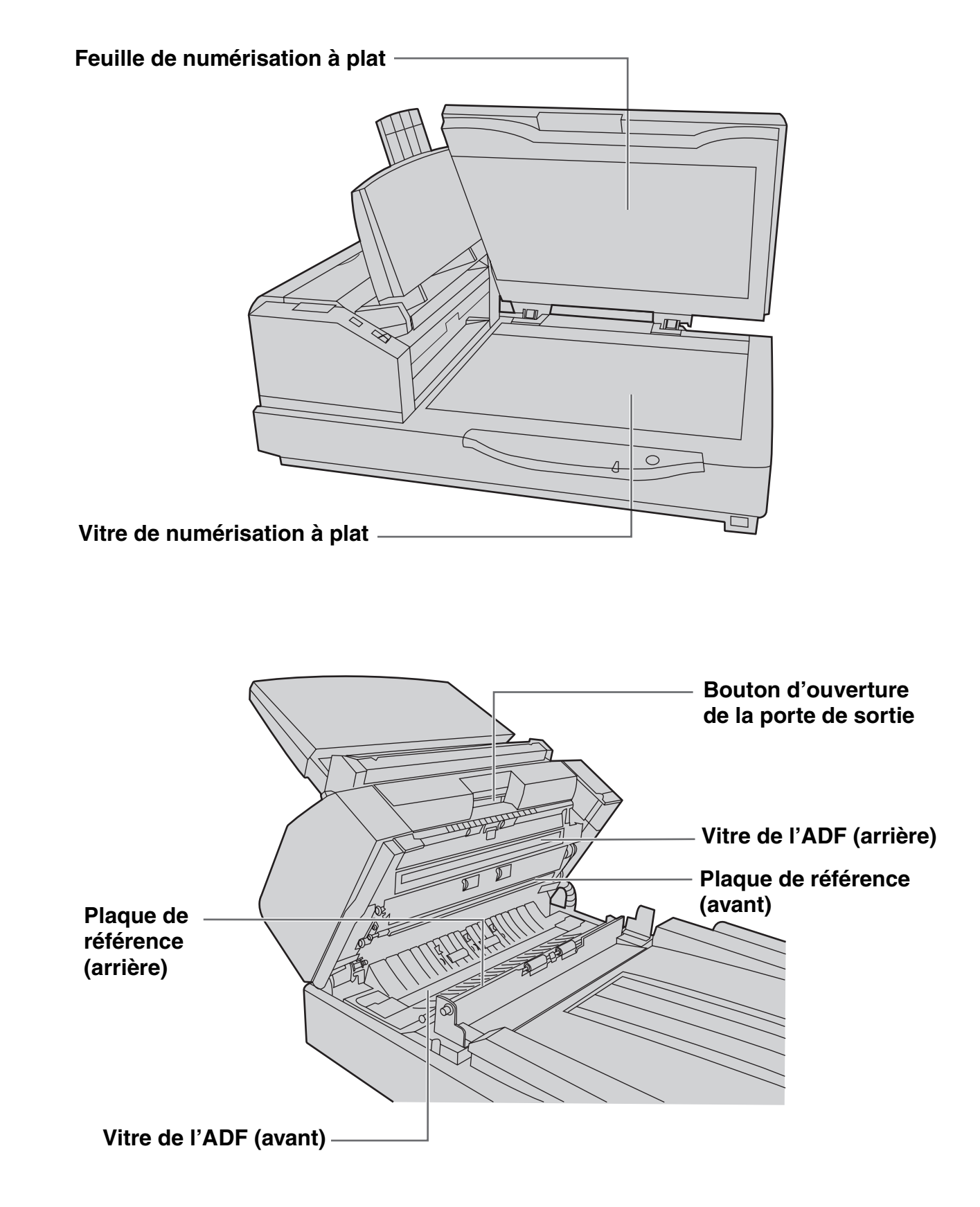

#### **Identification des pièces**

#### <span id="page-12-0"></span>■ Séquence de mise sous tension

*1* Mettez le scanner hors tension.

L**Le témoin d'alimentation (DEL) va s'allumer maintenant.**

<span id="page-12-3"></span>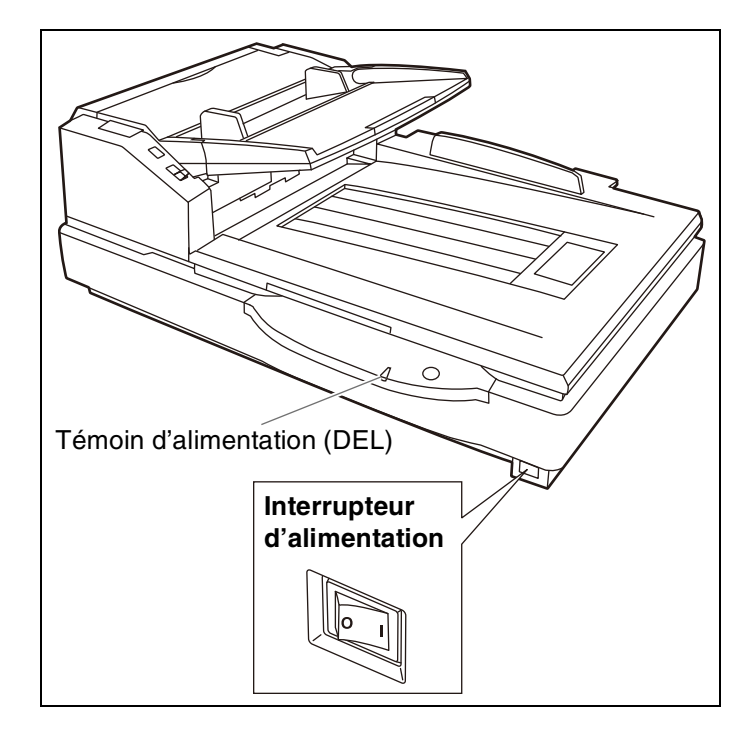

### <span id="page-12-1"></span>■ A propos du témoin d'alimentation (DEL)

<span id="page-12-2"></span>Le témoin d'alimentation (DEL) indique l'état du scanner comme suit :

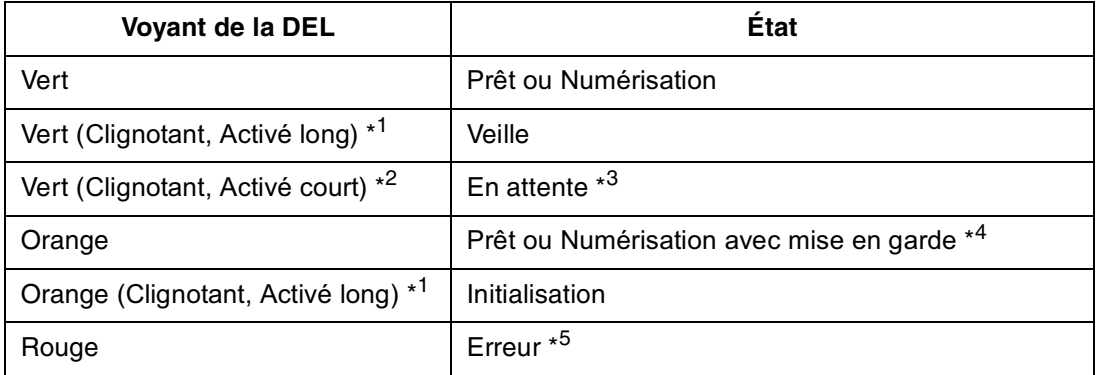

- $*1$ Activé pendant 2 secondes et désactivé pendant 2 secondes.
- \*<sup>2</sup> Activé pendant 1 seconde et désactivé pendant 3 secondes.
- \*<sup>3</sup> Le scanner se met en mode En attente, afin d'économiser de l'énergie, si aucune opération n'est effectuée pendant 30 minutes.

Pour utiliser le scanner à nouveau, redémarrez-le en appuyant sur le bouton Start/Stop pendant plus d'une seconde. Le délai de mise en mode En attente du scanner peut être configuré dans l'Utilitaire utilisateur. (Les paramètres par défaut varient selon le pays/la région.)

- \*<sup>4</sup> Les rouleaux nécessitent un nettoyage ou un remplacement. Reportez-vous au mode d'emploi (CD-ROM) pour savoir comment nettoyer ou remplacer les rouleaux.
- \*4, \*5 Vérifiez l'état du scanner au moyen de l'Utilitaire Utilisateur. L'Utilitaire Utilisateur est inclus dans le CD-ROM. Reportez-vous à "Installation des logiciels" dans le Manuel d'installation.

<span id="page-13-1"></span><span id="page-13-0"></span>L'ADF (Auto Document Feeder - alimentation automatique de document) permet de numériser plusieurs feuilles en une seule opération.

#### <span id="page-13-2"></span>**Documents acceptés**

Taille du document :

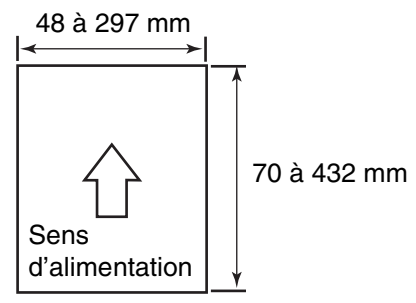

Epaisseur du papier : 40–127 g/m²

Inférieur au format A7 : 127 g/m² seulement

Nombre maximum de feuilles pouvant être chargées dans le bac d'alimentation

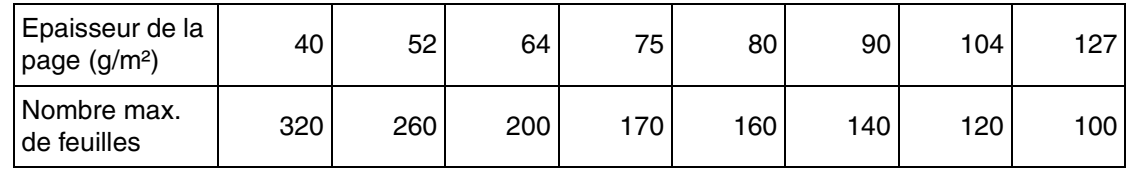

• Le nombre de feuilles indiqué ici est fourni à titre de recommandation si vous utilisez du papier nouveau.

• Le nombre de feuilles dépend de la qualité du papier. En cas de problème de chargement de papier, réduisez le nombre de feuilles de document chargées dans le bac d'alimentation.

Papier recommandé : Papier ordinaire

#### **Les documents doivent également satisfaire aux critères suivants**

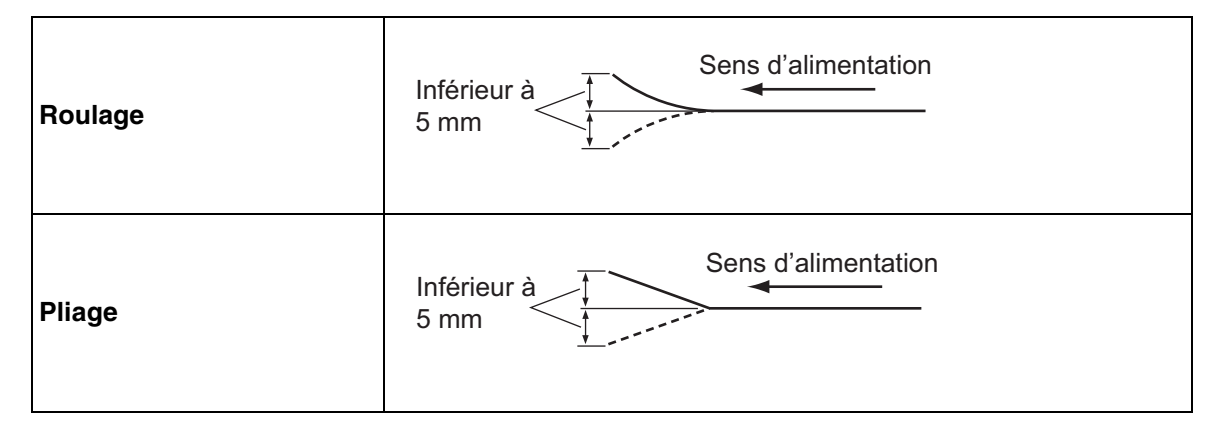

#### <span id="page-14-1"></span>**Pour les documents aux formats et épaisseurs de page mixtes**

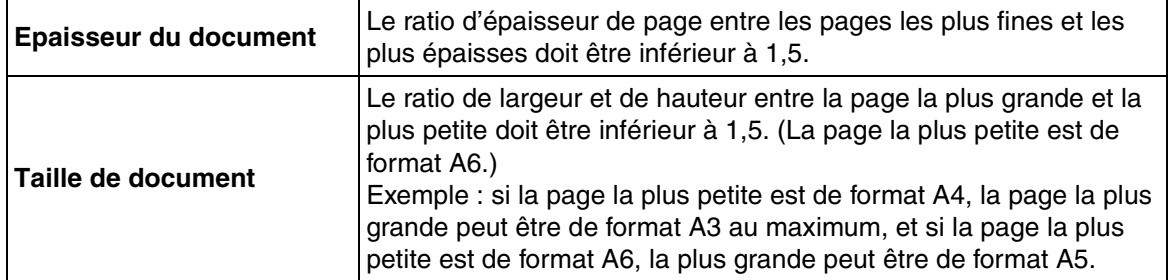

#### <span id="page-14-2"></span>**Documents non acceptables**

Il est possible que les types suivants de documents ne soient pas numérisés correctement :

- LDocuments déchirés ou effilochés
- LDocuments enroulés, froissés ou pliés
- Papier carbone
- LPapier non rectangulaire ou de forme irrégulière
- LPapier perforé ou troué
- · Papier couché
- Papier calque
- Papier thermique

Ne numérisez pas les types de papier suivants :

- Photographies
- LFeuilles OHP, autres films plastiques, tissus ou feuilles de métal
- LPapier présentant des irrégularités (par exemple trombones, agrafes, colle ou glu)
- LDocument avec encre humide ou encre pour sceaux à base de cinabre
- LDocuments épais ou irréguliers tels que les enveloppes, les documents collés, etc.

#### <span id="page-14-0"></span>■ **Remarques sur la numérisation de documents**

- LSelon le type de papier, les résultats de la numérisation peuvent être de qualité médiocre lorsque vous numérisez des documents non acceptables, ou même des documents qui devraient être acceptables. En cas de bourrage ou de chevauchement de papier, tentez de numériser à nouveau après avoir effectué les opérations suivantes :
	- Nettoyez les rouleaux et les capteurs.
	- Réduisez le nombre de feuilles de papier chargées dans le bac d'alimentation.
	- Changez l'orientation des documents placés en orientation portrait en orientation paysage, ou vice versa.
	- Numérisez les documents en utilisant l'alimentation manuelle.
	- Réglez la vitesse de chargement sur "Lente".
	- Utilisez le scanner à plat pour numériser les documents.
- LVeillez à retirer les trombones et les agrafes d'un document avant de le numériser. Si vous ne le faites pas, vous pouvez endommager l'appareil, le document, ou bien les deux.

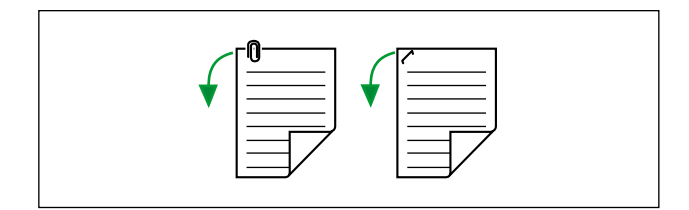

- Les documents recourbés peuvent provoquer un bourrage papier ou endommager le document ; veillez à mettre le document bien à plat avant de le numériser.
- LLorsque vous numérisez des documents volumineux, vérifiez que le nombre d'images numérisées correspond au nombre de pages du document.
- LRetirez les documents du bac de sortie une fois qu'ils ont été numérisés.

#### <span id="page-15-0"></span>■ **Numérisation de documents aux pages de format identique**

#### **Mises en garde :**

- LRetirez toutes les agrafes du document avant de le numériser.
- LLes documents collés ou gondolés pouvant causer un bourrage de papier ou endommager l'appareil, utilisez le scanner à plat pour les numériser.

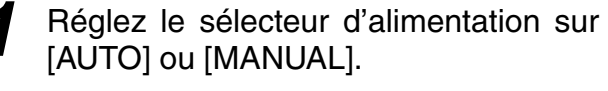

[AUTO] : Alimentation automatique [MANUAL] : Alimentation manuelle

- L**Lorsque vous chargez un document manuellement, procédez feuille par feuille.**
- L**Lorsque vous numérisez des documents volumineux ou reliés, chargez-les manuellement.**

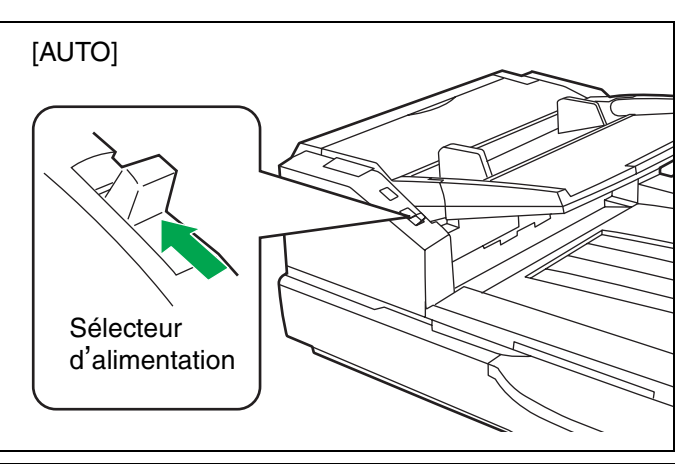

<span id="page-15-1"></span>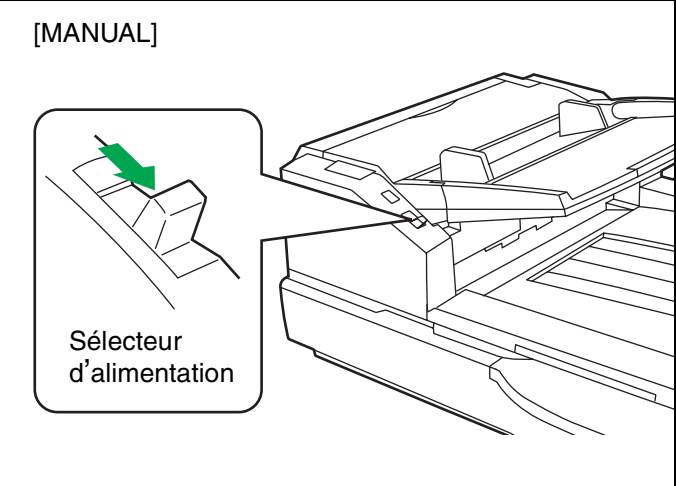

- 2 Il convient de séparer les documents agrafés ou empilés les uns sur les autres (comme dans un dossier).
	- 1Aérez la pile de documents pour en séparer les bords.
	- 2Tenez les deux bords du document et courbez-les conformément à l'illustration ci-contre.
	- 3Pour séparer les documents, saisissez-les fermement et tirez dessus de manière à ce que la partie centrale ondule conformément à l'illustration ci-contre.

Répétez ces opérations si nécessaire.

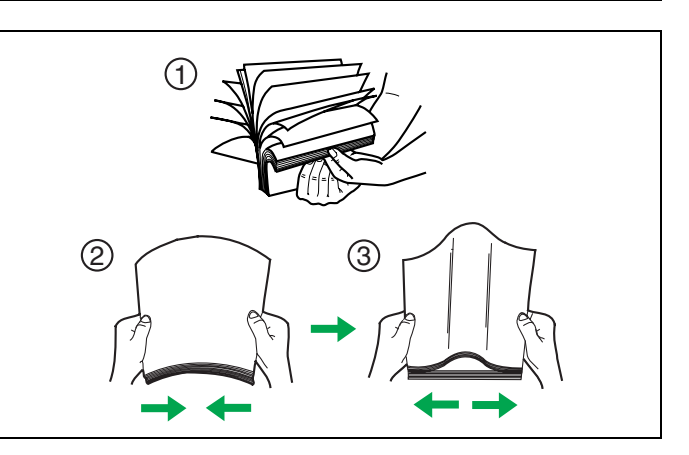

Prenez soin d'aligner les documents.

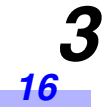

*4* Rajustez les guides de document de façon qu'ils soient légèrement plus grands que la taille réelle des documents.

<span id="page-16-1"></span>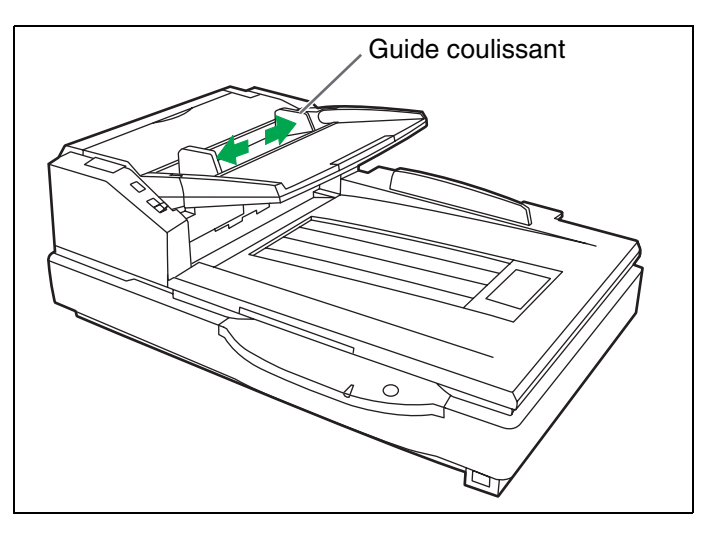

*5* Lorsque vous utilisez du papier long, déployez le plateau extensible du bac d'alimentation.

Ensuite, soulevez et ajustez le repère de sortie pour le déployer sur une longueur légèrement supérieure à celle du document.

<span id="page-16-3"></span><span id="page-16-2"></span><span id="page-16-0"></span>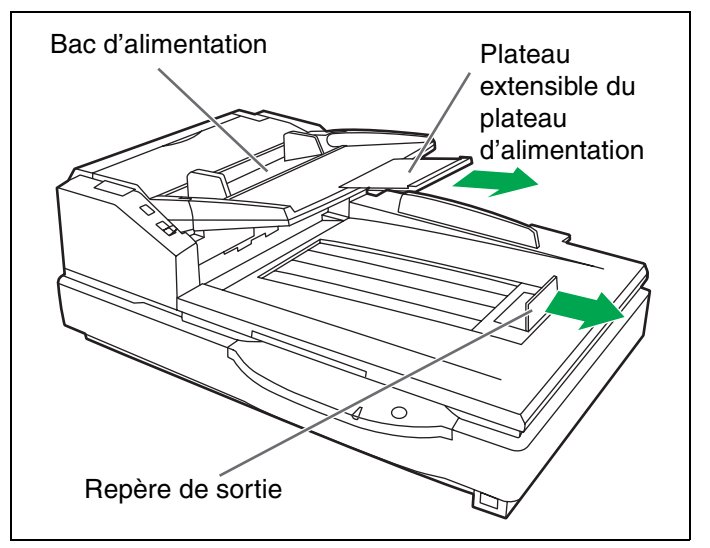

- <span id="page-17-0"></span>*6* Posez les feuilles du document sur le bac d'alimentation, avec la face à numériser sur le dessus. Poussez ensuite les feuilles dans le sens de la flèche jusqu'à ce qu'elles s'immobilisent.
	- L**La quantité de feuilles du document ne doit pas dépasser la marque limite du guide coulissant. Sinon, il a risque de bourrage ou de désalignement des feuilles.**

<span id="page-17-3"></span><span id="page-17-1"></span>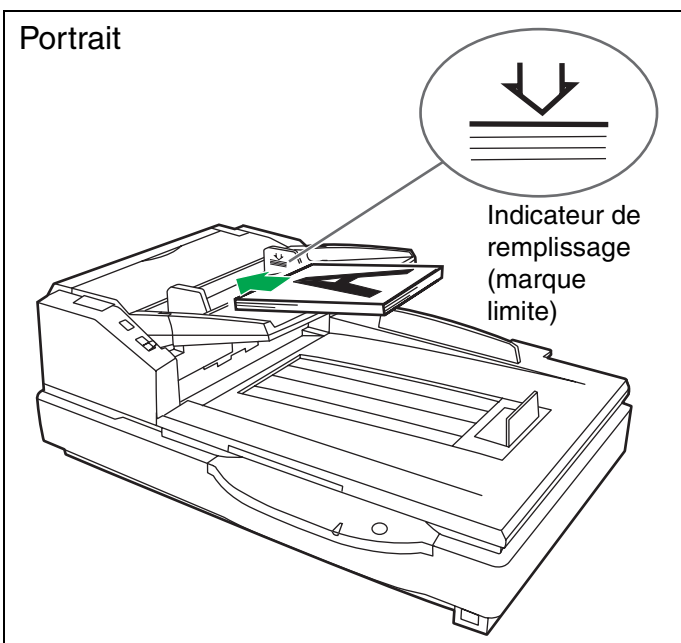

<span id="page-17-2"></span>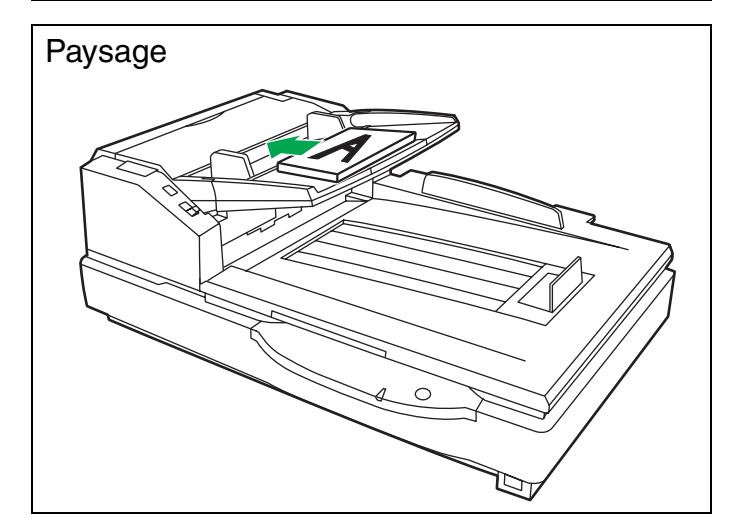

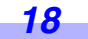

- 7 Ajustez le guide coulissant sur la taille<br>du document à numériser. Ajustez le repère de sortie sur la taille du document qui sort.
	- L**Pour numériser un document dont la longueur se situe entre 420 mm (format A3) ou 432 mm et 2540 mm, fermez le repère de sortie.**

<span id="page-18-2"></span><span id="page-18-1"></span>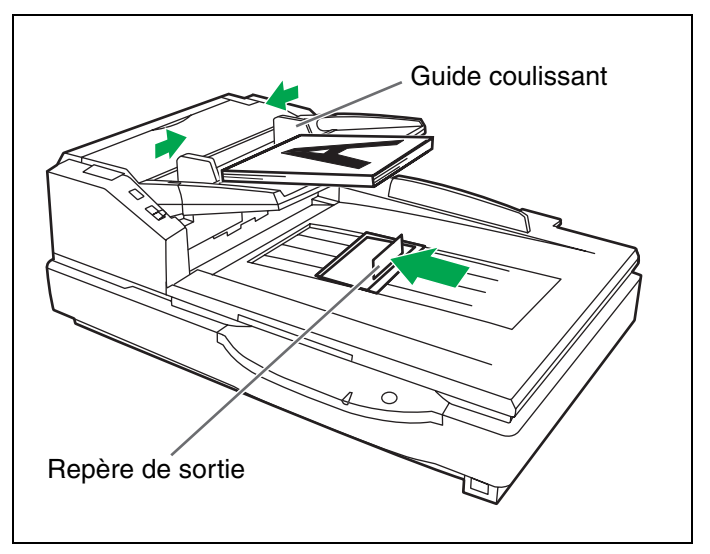

<span id="page-18-0"></span>8 Ouvrez votre application de numérisation<sup>\*1</sup> et numérisez les documents.

\*1 Vous pouvez utiliser les logiciels RTIV et QuickScan Pro Demo fournis avec le scanner pour numériser les documents.

#### <span id="page-19-0"></span>■ **Numérisation de documents aux pages de format différent**

Pour connaître les conditions de numérisation des documents présentant des pages de format différent, voir ["Pour les documents aux formats et épaisseurs de page mixtes"](#page-14-1) [\(page 15](#page-14-1)).

• Lorsque vous numérisez des documents de format différent, vous devrez peut-être réorganiser les feuilles numérisées pour une performance optimale.

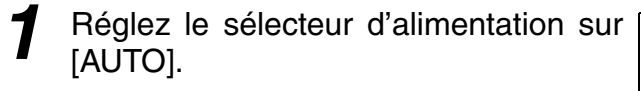

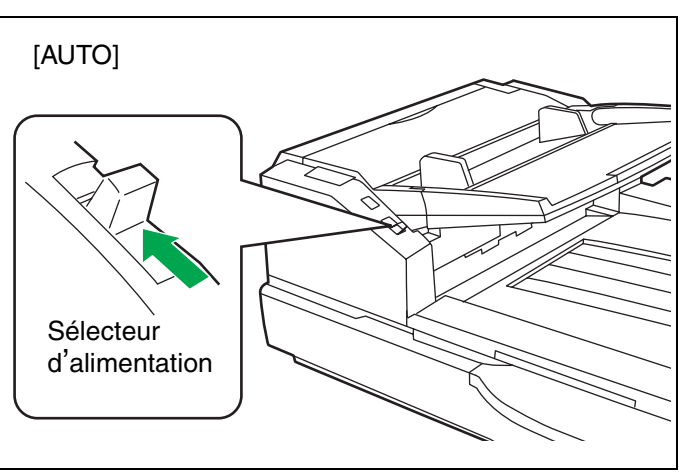

- <span id="page-19-2"></span>2 Il convient de séparer les documents agrafés ou empilés les uns sur les autres (comme dans un dossier).
	- 1Aérez la pile de documents pour en séparer les bords.
	- 2Tenez les deux bords du document et courbez-les conformément à l'illustration ci-contre.
	- 3Pour séparer les documents, saisissez-les fermement et tirez dessus de manière à ce que la partie centrale ondule conformément à l'illustration ci-contre.

Répétez ces opérations si nécessaire.

*3* Déverrouillez le guide de document. Faites glisser le sélecteur de guides de document dans la direction indiquée sur l'illustration jusqu'à ce que les repères  $\nabla$  (1) et  $\bigcirc$  (2) soient alignés pour déverrouiller le guide de document.

<span id="page-19-1"></span>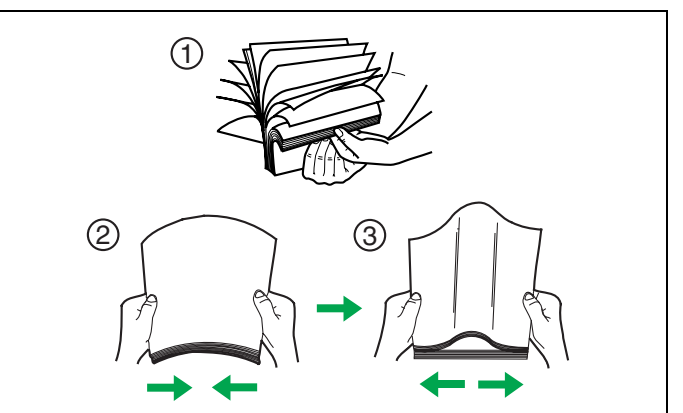

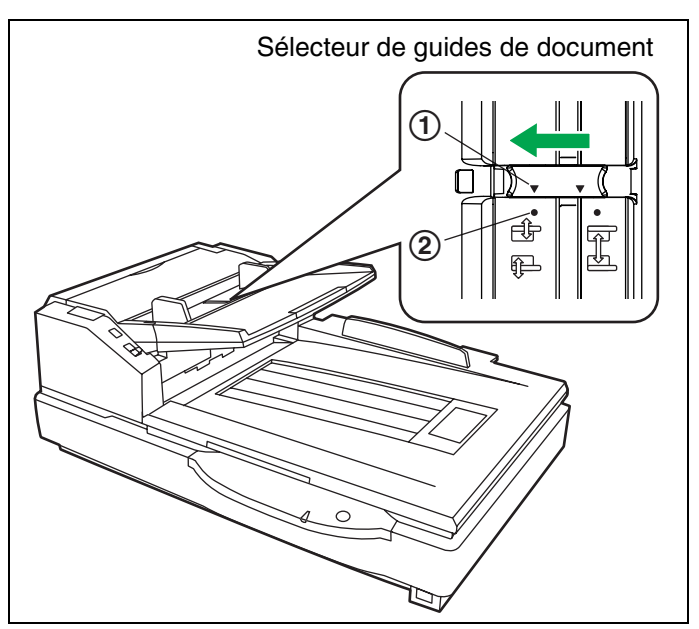

*4* Alignez les pages du document le long d'un côté.

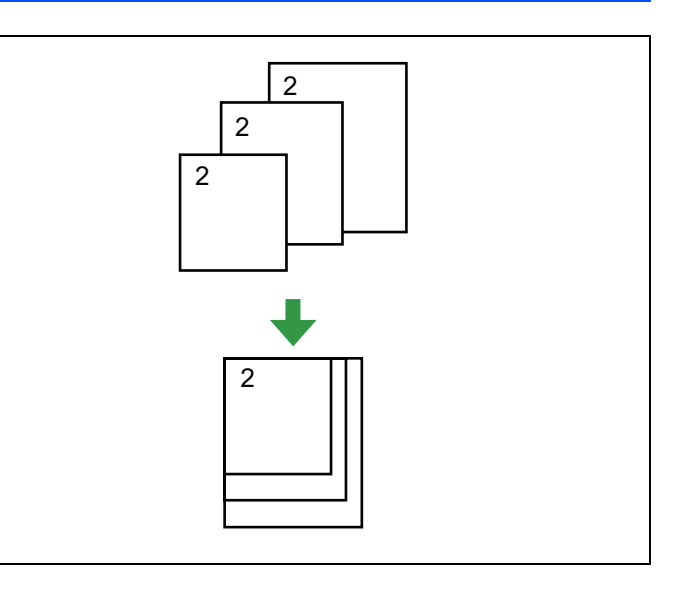

*5* Lorsque vous utilisez du papier long, déployez le plateau extensible du bac d'alimentation.

Ensuite, soulevez et ajustez le repère de sortie pour le déployer sur une longueur légèrement supérieure à celle du document.

<span id="page-20-3"></span><span id="page-20-0"></span>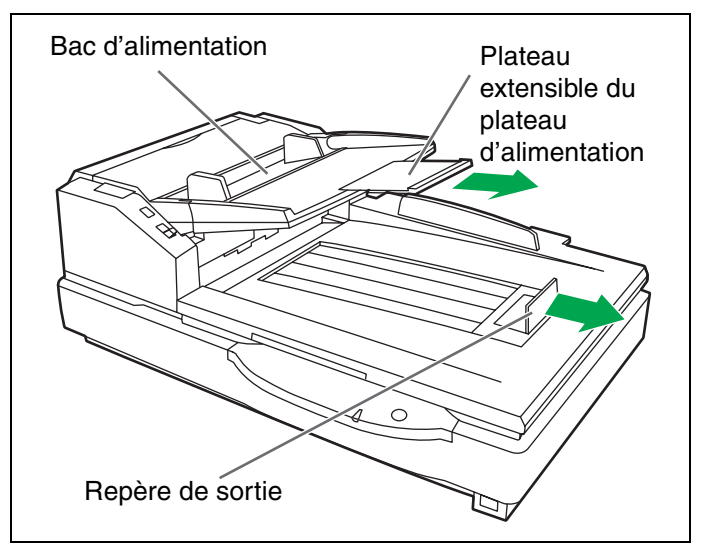

- *6* Alignez la position du document de manière à ce que le centre de la plus petite feuille soit chargé au niveau du centre des rouleaux d'alimentation de papier. Si le document n'est pas correctement aligné, les pages ne seront pas chargées correctement.
	- L**La quantité de feuilles du document ne doit pas dépasser la marque limite du guide coulissant. Sinon, il a risque de bourrage ou de désalignement des feuilles.**
	- L**Selon le type de papier utilisé, le document risque de ne pas être chargé correctement. Dans ce cas, réduisez le nombre de feuilles du document.**

<span id="page-20-4"></span><span id="page-20-2"></span><span id="page-20-1"></span>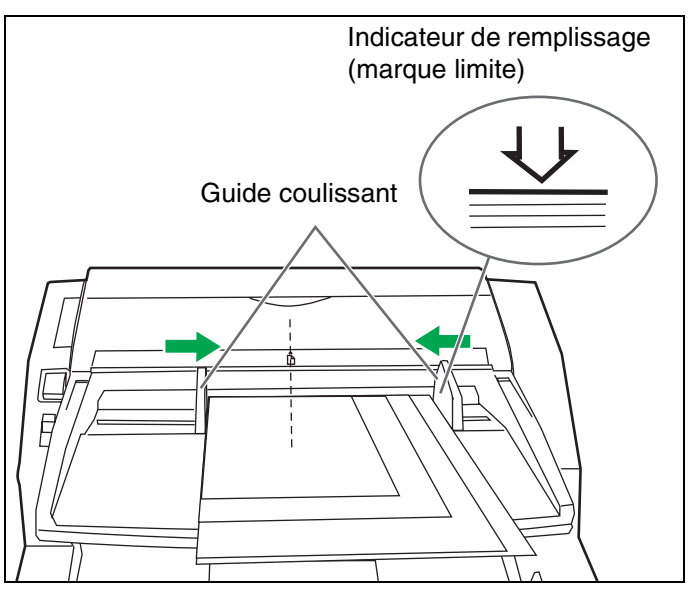

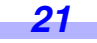

7 Retirez le document et verrouillez le guide de document. Faites glisser le sélecteur de guides de document dans la direction indiquée sur l'illustration jusqu'à ce que les repères  $\nabla$  (1) et  $\bigcirc$  (2) soient alignés pour verrouiller le guide de document.

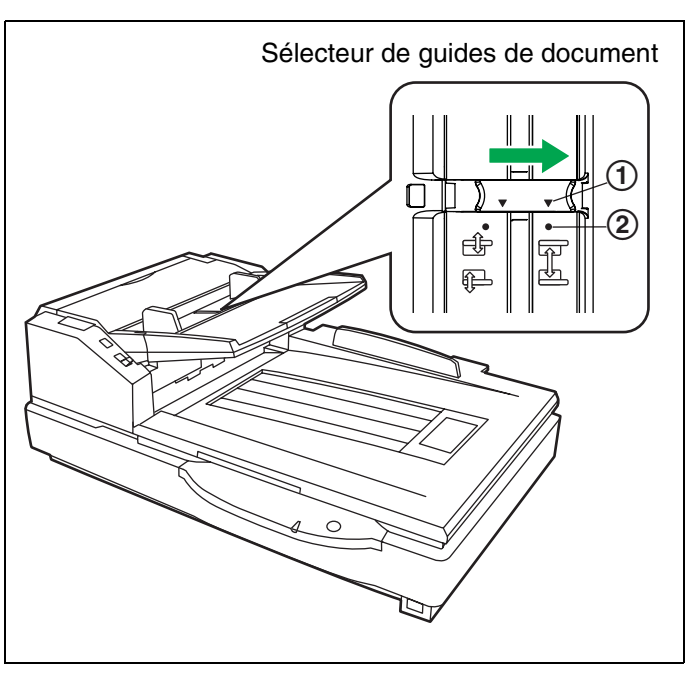

- *8* Placez à nouveau le document sur le plateau et ajustez le guide de document en fonction du format du document à numériser.
	- L**Veillez à aligner les pages du document le long d'un côté.**
	- L**Assurez-vous que le centre de la plus petite feuille de document soit chargé au niveau du centre de la fente à papier.**
- <span id="page-21-0"></span>**9** Ouvrez votre application de numérisation<sup>\*1</sup> et numérisez les documents.
	- \*1 Vous pouvez utiliser les logiciels RTIV et QuickScan Pro Demo fournis avec le scanner pour numériser les documents.

#### <span id="page-22-0"></span>■ Réglage des guides de document gauche et droite à leur position d'origine

<span id="page-22-1"></span>*1* Déverrouillez le guide de document. Faites glisser le sélecteur de guides de document dans la direction indiquée sur l'illustration jusqu'à ce que les repères  $\nabla$  (1) et  $\bigcirc$  (2) soient alignés pour déverrouiller le guide de document.

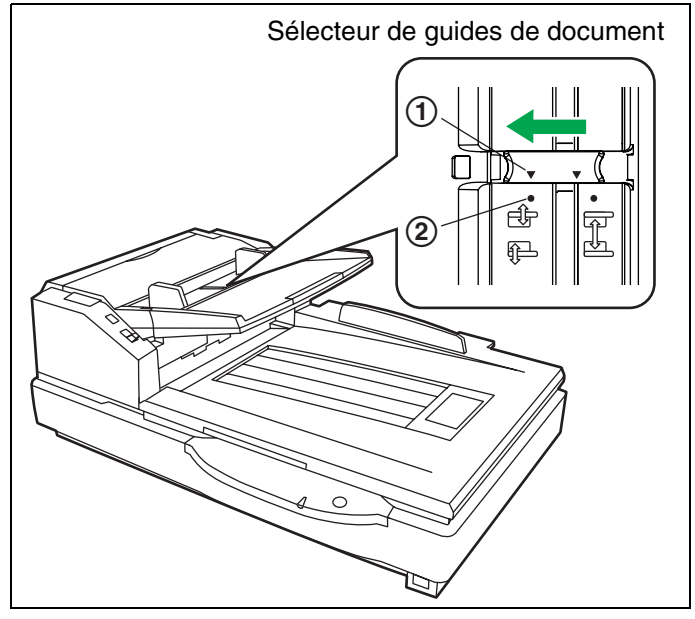

- 2 Ajustez les guides de document en dépassant légèrement la taille des documents.
- *3* Verrouillez le guide de document. Faites glisser le sélecteur de guides de document dans la direction indiquée sur l'illustration jusqu'à ce que les repères  $\nabla$  (1) et  $\bigcirc$  (2) soient alignés pour verrouiller le guide de document.

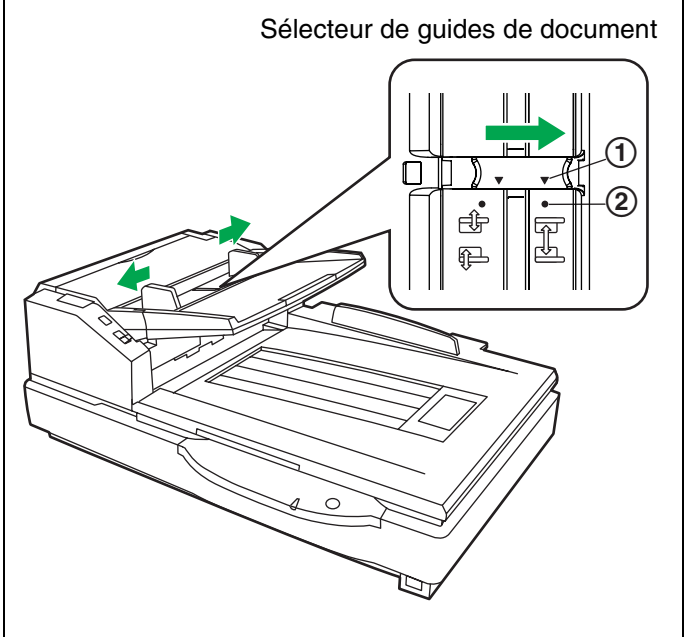

# <span id="page-23-0"></span>**Mise en place des documents sur le scanner à plat**

La vitre de numérisation des documents permet de numériser une seule feuille ou un livre entier. Cette méthode de numérisation des documents est appelée "numérisation avec le scanner à plat".

#### **Attention**

LNe placez pas de matériaux imprimés contenant des caractères d'encre magnétique ou des cartes à piste magnétique sur le scanner à plat.

Des aimants se trouvent sur le couvercle du scanner à plat (feuille à plat) et peuvent endommager les données stockées sur des matériaux imprimés ou des cartes.

#### <span id="page-23-1"></span>■ **Pour utiliser le scanner à plat**

*1* Soulevez le plateau d'alimentation.

*2* Ouvrez le couvercle de scanner.

<span id="page-23-3"></span><span id="page-23-2"></span>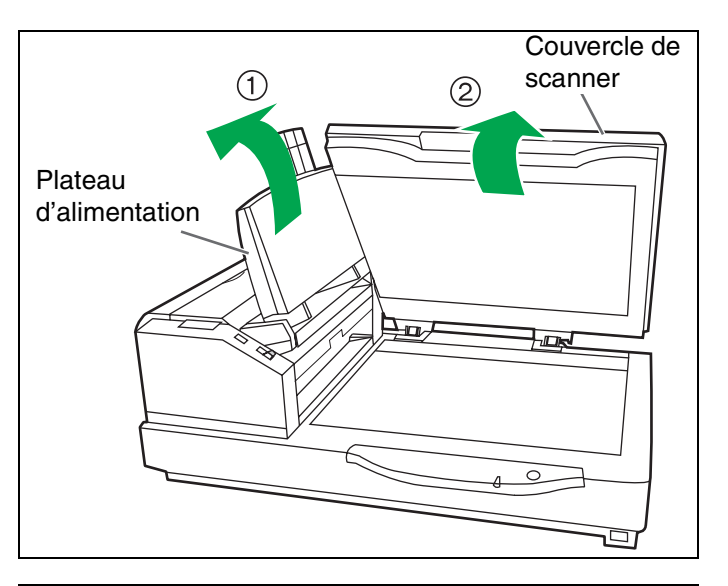

- *3* Posez la face de numérisation du document vers le bas sur la vitre de numérisation à plat, à partir du coin supérieur gauche.
	- L**Si le document est plissé ou plié, aplatissez-le.**

<span id="page-23-4"></span>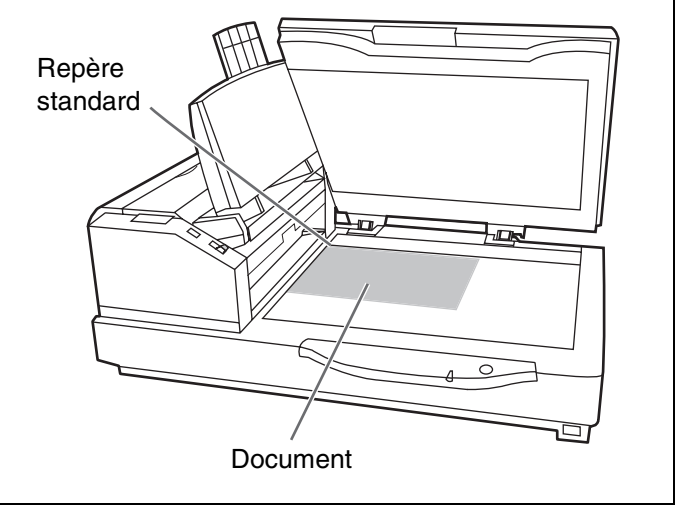

#### **Mise en place des documents sur le scanner à plat**

- *4* Alignez le côté le plus court du document sur le bord gauche de la vitre de numérisation à plat.
- *5* Placez le bord le plus long du document contre le repère standard.
	- L**Un document incliné ne serait pas numérisé correctement.**

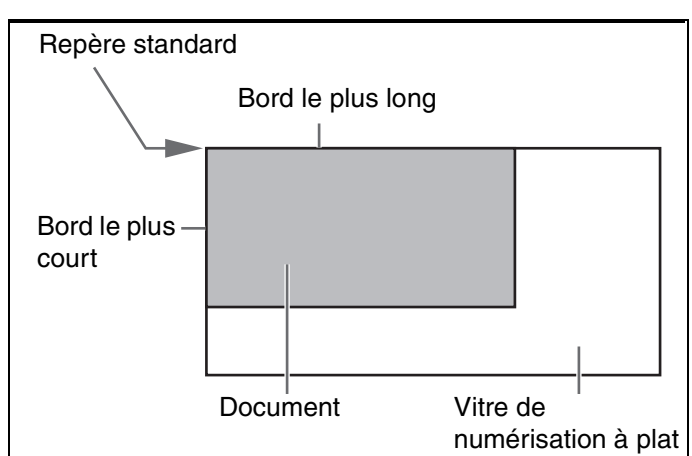

- *6* Refermez doucement le couvercle de scanner.
	- **En refermant trop brusquement le couvercle de scanner, vous risquez de déplacer le document à numériser et d**'**obtenir un résultat peu satisfaisant.**
	- L**N**'**ouvrez pas et n**'**appuyez pas sur le couvercle de scanner pendant la numérisation.**
	- L**N**'**oubliez pas de refermer le couvercle de scanner avant d**'**utiliser le scanner.**
	- L**Après la numérisation, ouvrez le couvercle de scanner et retirez le document.**

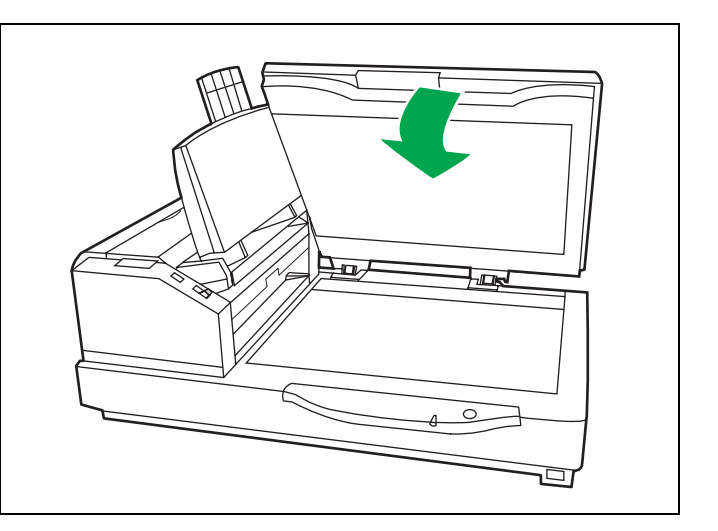

- <span id="page-24-1"></span>Ouvrez votre application de numérisation<sup>\*1</sup> et numérisez les documents.
	- \*1 Vous pouvez utiliser les logiciels RTIV et QuickScan Pro Demo fournis avec le scanner pour numériser les documents.

#### <span id="page-24-0"></span>■ **Pour numériser des documents épais**

Prenez note des éléments suivants pour la numérisation de documents épais, tel qu'un livre par exemple :

- LNotez que les zones du document qui ne sont pas en contact avec la vitre de numérisation à plat ne seront pas numérisées correctement.
- LNotez également que tout déplacement du document en cours de numérisation aurait une incidence sur la qualité du document sorti.

<span id="page-25-1"></span><span id="page-25-0"></span>Vous pouvez utiliser les fiches de contrôle pour modifier les conditions de numérisation en cours d'opération. Placer une fiche de contrôle au milieu d'un document permet de modifier les conditions de numérisation pour toutes les pages numérisées après la fiche de contrôle.

Les fiches de contrôle se trouvent sur le CD-ROM inclus.

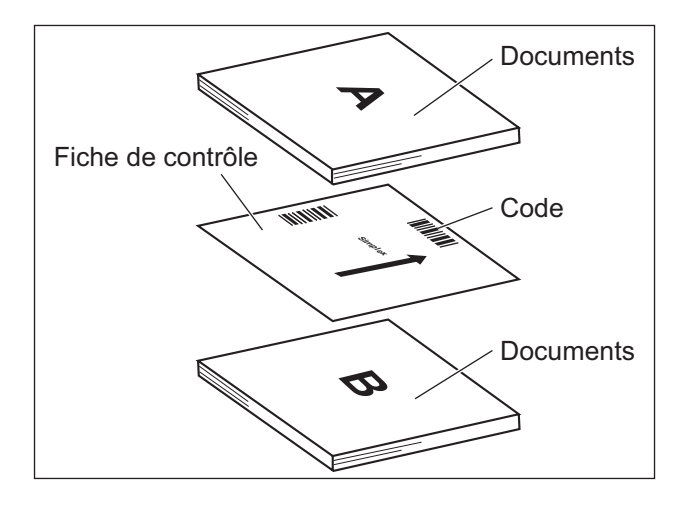

#### **Fonctions de la fiche de contrôle**

*26*

Recto, Recto verso, Binaire, 256-Niveau de gris, Couleur, Seuil dynamique, Trame, Diffusion d'erreur, Fonction #1– #9, Feuille de séparation

- LVous pouvez utiliser plusieurs fiches de contrôle.
- LPour utiliser les fonctions de fiche de contrôle, votre application de numérisation doit prendre en charge les fiches de contrôle. Lorsque vous utilisez les fiches de contrôle, reportez-vous au manuel d'instruction de votre application de numérisation.
- LImprimez les fiches de contrôle à partir du CD-ROM fourni.

#### <span id="page-26-0"></span>■ **A propos de l'impression des fiches de contrôle**

- LImprimez la fiche de contrôle au format spécifié ; n'agrandissez pas ni ne réduisez son format.
- Lorsque vous imprimez la feuille de contrôle, assurez-vous que le motif se situe à 25 mm du haut de la page et est centré horizontalement.

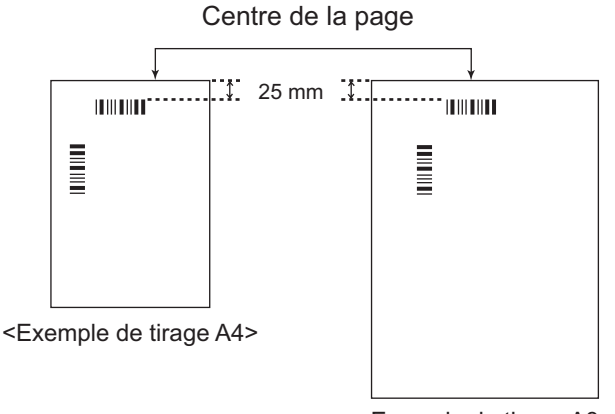

<Exemple de tirage A3>

- LUtilisez une fiche de contrôle de la même taille que le document que vous êtes en train de numériser.
- LVeillez à ne pas salir la fiche de contrôle. Ne pliez pas et ne froissez pas la fiche de contrôle. La numérisation ne s'effectuera pas correctement.
- LPour des détails sur la fiche de contrôle et la feuille de séparation, référez-vous à la section "2.40 Détection de la fiche de contrôle" dans le Manuel de référence PIE.

#### <span id="page-26-1"></span>■ **Impression des fiches de contrôle**

● Pour que vous puissiez imprimer des fiches de contrôle, Adobe<sup>®</sup> Reader<sup>®</sup> doit être installé sur votre ordinateur.

LReportez-vous au mode d'emploi de votre imprimante pour savoir comment modifier les paramètres d'impression.

*1* Insérez le CD-ROM dans le lecteur CD/DVD de votre ordinateur.

- LSi vous avez activé la fonction d'exécution automatique, le processus d'installation démarre automatiquement.
- LLa fenêtre d'installation s'affiche.
	- Si la boîte de dialogue Lecture automatique s'affiche dans Windows Vista, sélectionnez "CDRun.exe".
	- Si le programme ne démarre pas automatiquement, depuis [Poste de travail] ([Ordinateur] dans Windows Vista), sélectionnez le lecteur de CD/DVD, puis double-cliquez sur "CDRun.exe".
- *2* Sélectionnez votre scanner.
- *3* Sélectionnez [Fiche de contrôle] dans la liste des [Manuels] sur le côté droit de l'écran.

*4* Imprimez les fiches de contrôle dans le même format que votre document.

*27*

# <span id="page-27-0"></span>**Modification du paramètre de plaque de référence**

Vous pouvez choisir la couleur d'arrière-plan en passant du blanc au noir ou vice-versa. Le scanner est paramétré en usine sur le noir. Vous devez changer en même temps les paramètres de la plaque de référence (arrière), de la plaque de référence (avant) et de la feuille de numérisation à plat. Chaque fois que vous modifiez le paramètre de couleur d'arrière-plan, vous devez effectuer un ajustement d'ombrage. Reportez-vous à la [page 47](#page-46-1) pour plus d'informations sur l'ajustement d'ombrage.

#### <span id="page-27-1"></span>■ **Réglage de la plaque de référence ADF**

- Mettez le scanner hors tension.
- *2* Tirez sur le bouton d'ouverture de la porte de sortie pour ouvrir cette dernière.

- *3* Avec le doigt, retournez la plaque de référence inférieure.
	- L**Assurez-vous que la plaque de référence a été modifiée et se trouve verrouillée en position correcte.**

<span id="page-27-2"></span>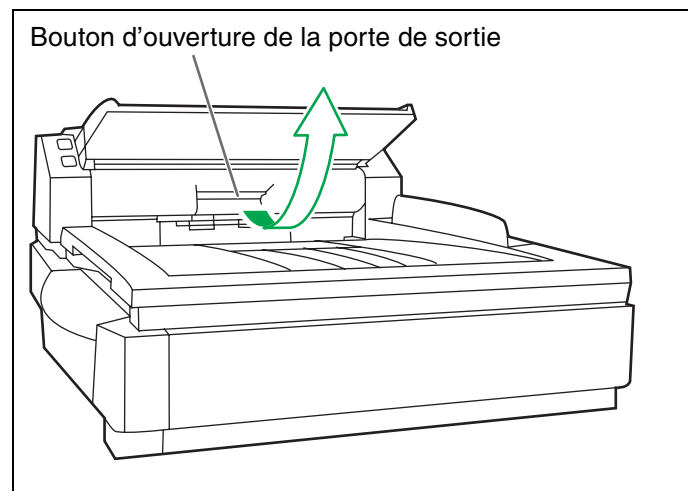

<span id="page-27-3"></span>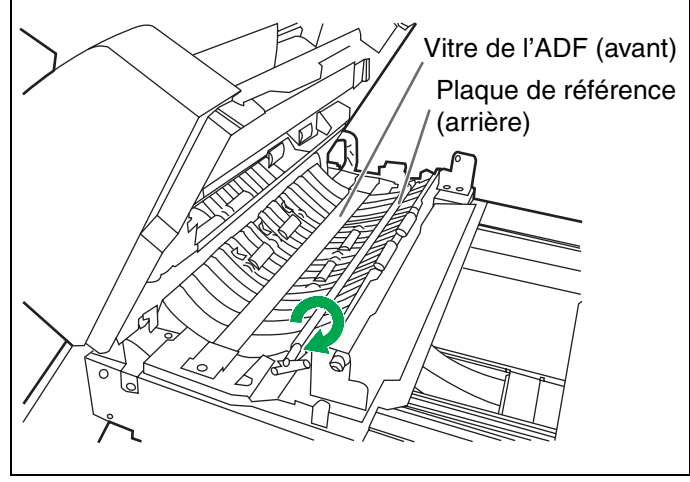

- *4* Avec le doigt, retournez la plaque de référence (avant).
	- L**Assurez-vous que la plaque de référence a été modifiée et se trouve verrouillée en position correcte.**

<span id="page-27-4"></span>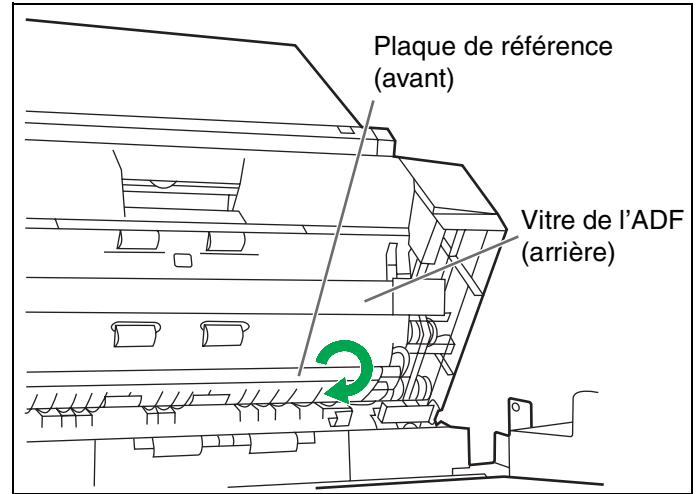

#### **Modification du paramètre de plaque de référence**

*5* Fermez lentement la porte de sortie, jusqu'à ce qu'elle se mette en place avec un léger bruit sec.

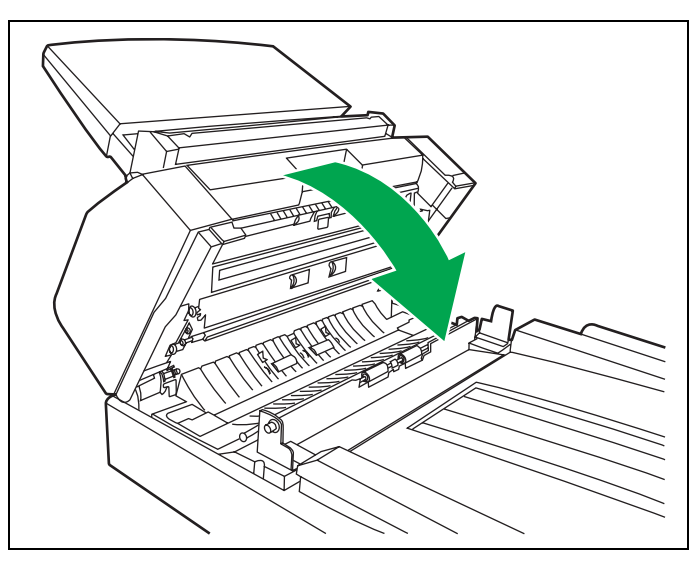

#### <span id="page-28-0"></span>■ **Réglage de la feuille de numérisation à plat**

- Mettez le scanner hors tension.
- *2* Repliez le plateau d'alimentation dans le sens de la flèche  $(1)$ .
- 3 Ouvrez le couvercle de scanner (2) et retirez la feuille à plat du couvercle à plat  $(3)$ .
	- L**La feuille de numérisation à plat se fixe au couvercle de scanner à l'aide d'aimants.**

<span id="page-28-1"></span>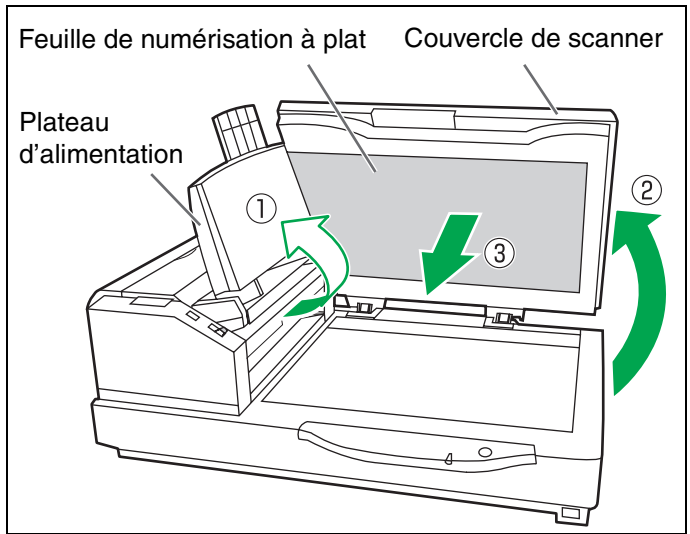

- *4* Retournez la feuille à plat, puis placezla dans le coin supérieur gauche de la vitre à plat.
	- L**Placez la feuille de numérisation à plat sur la gauche.**

*5* Refermez le couvercle de scanner.

L**Lorsque vous fermez le couvercle de scanner, refermez-le solidement jusqu'à ce qu'il soit verrouillé. La feuille à plat est fixée magnétiquement au couvercle de scanner.**

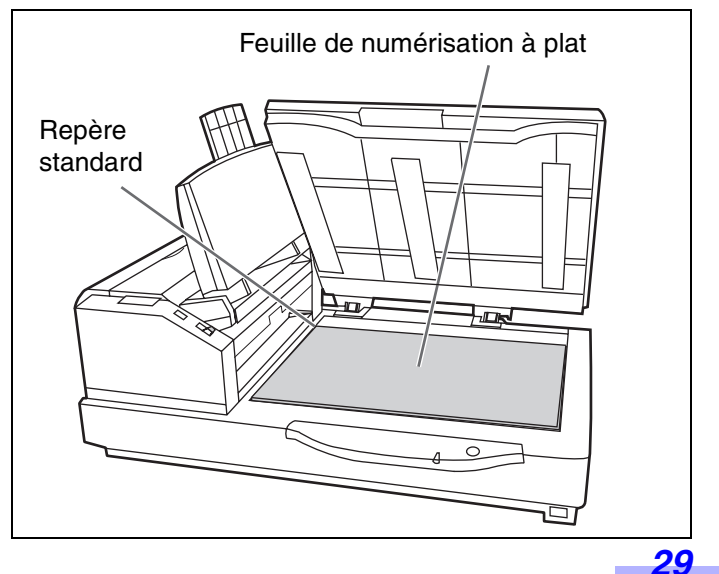

# <span id="page-29-0"></span>**En cas de bourrage papier**

Des documents déchirés, fins ou dont le bord supérieur est froissé peuvent provoquer des bourrages papier. En cas de bourrage papier.

#### <span id="page-29-1"></span>■ **Dégagement des bourrages papier de la fente à papier**

*1* Poussez le loquet de déverrouillage de l'ADF pour ouvrir le capot de l'ADF.

<span id="page-29-3"></span><span id="page-29-2"></span>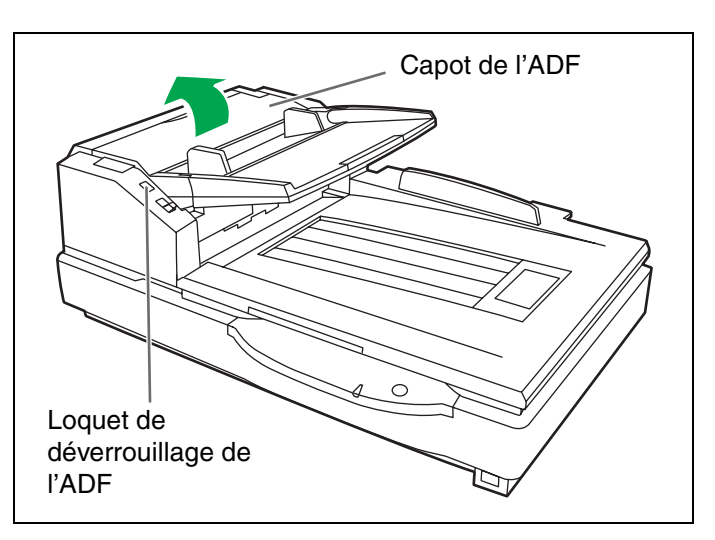

2 Tirez le document coincé en direction de la fente à papier.

- L**S'il n'est pas possible de retirer le papier coincé de cette façon, retirez-le par la voie de sortie. Reportez-vous à la [page 31.](#page-30-0)**
- L**Lorsque seule l'extrémité inférieure du papier coincé est visible, ouvrez la porte de sortie tout en laissant ouverte la porte de l'ADF pour retirer le papier coincé. Vous risquez d'endommager le document si vous tirez sur le papier coincé alors que la porte de l'ADF est fermée.**

<span id="page-29-4"></span>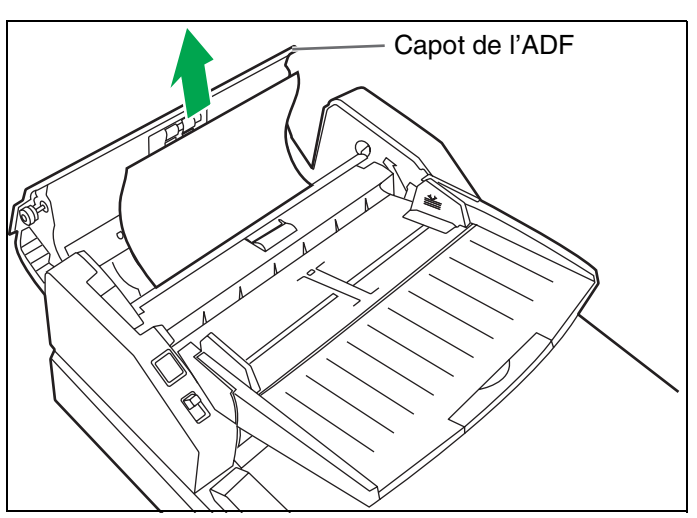

*3* Fermez le capot de l'ADF.

L**Lorsque vous fermez le capot de l'ADF, insistez jusqu'à ce qu'il soit parfaitement verrouillé.**

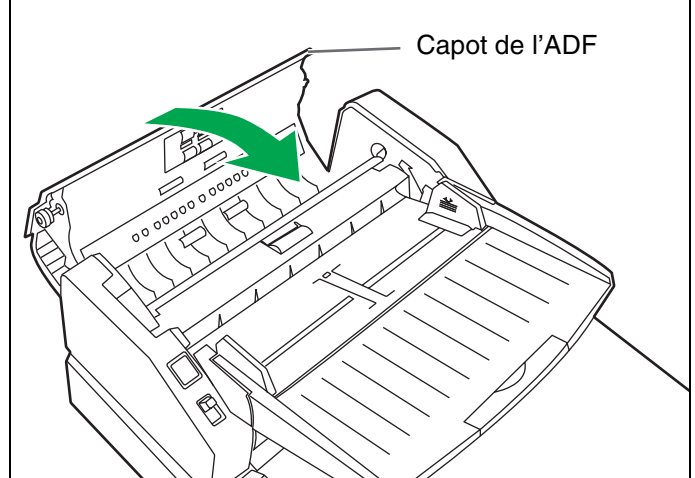

#### <span id="page-30-0"></span>■ **Retrait des feuilles coincées de la voie de sortie**

*1* Tirez sur le repère de sortie et soulevez le plateau d'alimentation.

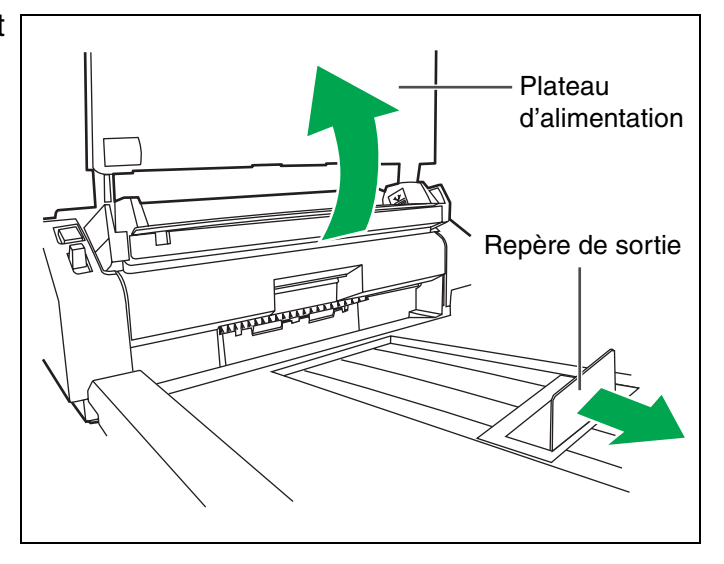

- *2* Tirez sur le bouton d'ouverture de la porte de sortie, ouvrez cette dernière et tirez sur le papier coincé.
	- L**Si le papier coincé ne peut pas être retiré, dégagez-le de la fente à papier. Reportezvous à la [page 30](#page-29-1).**

<span id="page-30-1"></span>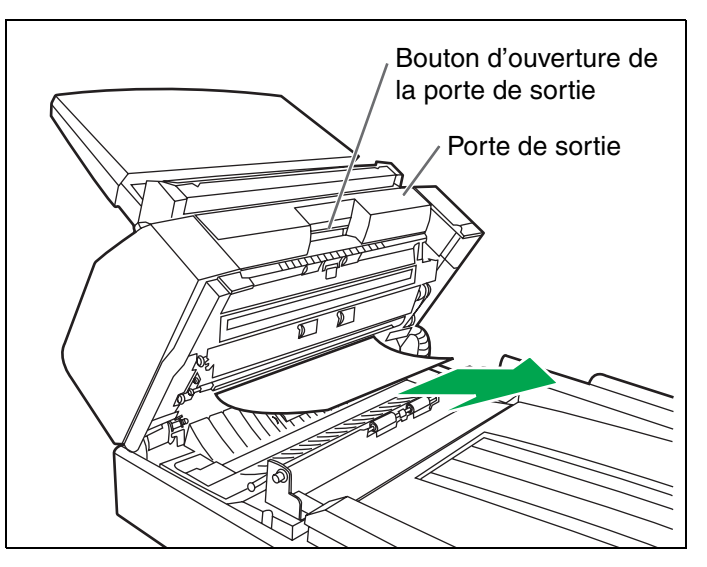

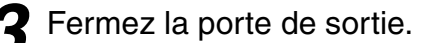

L**Fermez complètement la porte de sortie, jusqu'à ce qu'elle se verrouille.**

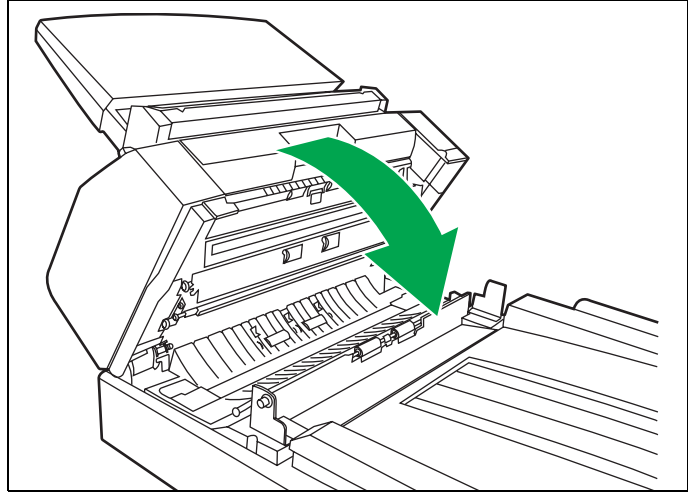

#### <span id="page-31-3"></span><span id="page-31-1"></span><span id="page-31-0"></span>■ **Extérieur du scanner**

- L**N'utilisez pas de diluants, d'essence, ni de produits de nettoyage contenant des substances abrasives ou des agents de surface.**
- L**Nettoyez le scanner au moins une fois par mois.**

Mettez le scanner hors tension.

*2* Nettoyez l'extérieur avec un chiffon propre.

- L**Les fentes d**'**insertion et de sortie de l**'**ADF se salissent facilement et doivent par conséquent être correctement nettoyées.**
- *3* Enlevez la saleté et la poussière de la sortie d'air du ventilateur avec une brosse.

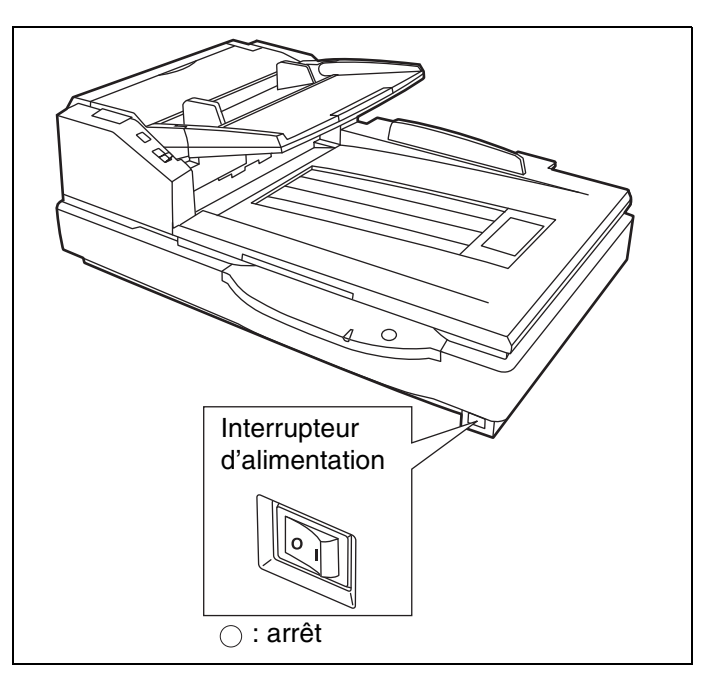

#### <span id="page-31-2"></span>■ **Intérieur du scanner**

Nettoyez l'appareil au moins une fois par semaine, ou après la numérisation de 20 000 feuilles si ce nombre est atteint en moins d'une semaine.

- LNettoyez les rouleaux, les capteurs et le détecteur de feuilles passant par deux s'il y a souvent des bourrages de papier ou des feuilles passant par deux. (Reportez-vous aux pages [33](#page-32-0) à [39.](#page-38-0))
- LNettoyez la vitre de l'ADF et la plaque de référence si des lignes noires ou blanches apparaissent sur les images numérisées. (Reportez-vous à la [page 37.](#page-36-0))
- LNettoyez la vitre de numérisation à plat et le détecteur du couvercle de scanner. (Reportez-vous à la [page 40](#page-39-0).)
- LSi vous numérisez des documents tachés, ces derniers tacheront également les pièces du scanner. Pour maintenir la qualité de numérisation, nettoyez régulièrement les pièces du scanner.
- LSi des points noirs et des zones blanches apparaissent lors de l'utilisation du scanner à plat, ouvrez le couvercle de scanner et nettoyez la vitre de numérisation à plat et la feuille de numérisation à plat à l'aide du papier de nettoyage de rouleaux fourni en accessoire.

#### <span id="page-31-4"></span>**Papier de nettoyage de rouleaux**

Ouvrez le sac le long des pointillés et retirez le papier de nettoyage de rouleaux.

L**Ne laissez pas le sac de papier de nettoyage de rouleaux ouvert trop longtemps avant de l**'**utiliser pour éviter l**'**évaporation de l**'**alcool de nettoyage. Utilisez le papier de nettoyage de rouleaux immédiatement après avoir ouvert le sac.**

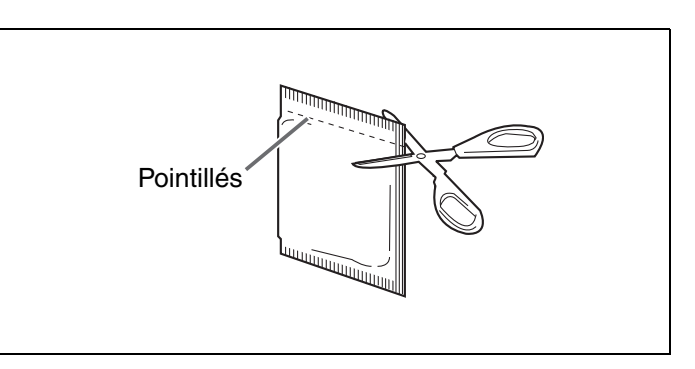

 $*$  Le papier de nettoyage de rouleaux (modèle n° KV-SS03) est en vente chez votre revendeur. Pour les fournitures et accessoires :

Appelez le 1-800-726-2797 (États-Unis seulement) ou votre revendeur.

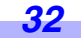

#### <span id="page-32-1"></span><span id="page-32-0"></span>■ Nettoyage du rouleau d'alimentation papier, du rouleau séparateur et du **rouleau retardateur**

- Mettez le scanner hors tension.
- *2* Poussez le loquet de déverrouillage de l'ADF pour ouvrir le capot de l'ADF.

<span id="page-32-2"></span>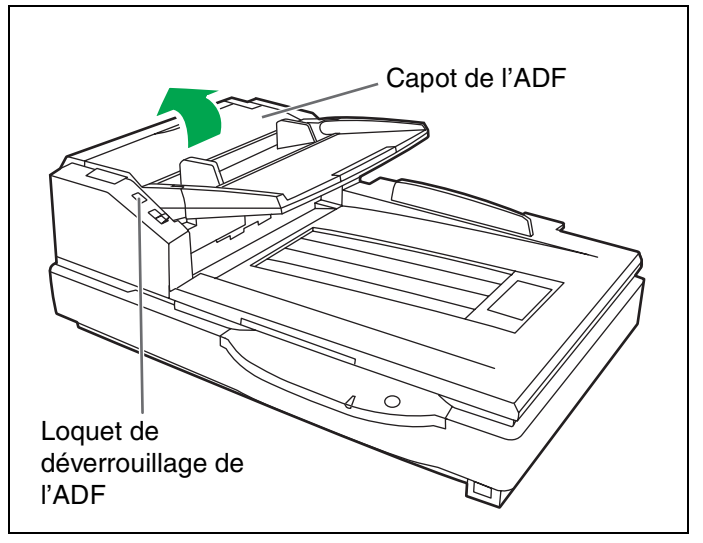

*3* Utilisez le papier de nettoyage de rouleaux (KV-SS03) pour retirer la saleté qui recouvre la surface du rouleau d'alimentation papier et le rouleau séparateur.

#### **Remarque :**

- L**Pendant le nettoyage, tenez les rouleaux pour qu'ils ne tournent pas. Essuyez complètement les rouleaux, d'une extrémité à l'autre. Veillez à bien essuyer dans le sens des flèches figurant sur le schéma de droite.**
- **4** Ouvrez le capot du rouleau retardateur dans le sens indiqué par la flèche sur le schéma, à l'aide de l'entaille pratiquée sur sa face arrière.

<span id="page-32-7"></span><span id="page-32-5"></span><span id="page-32-4"></span>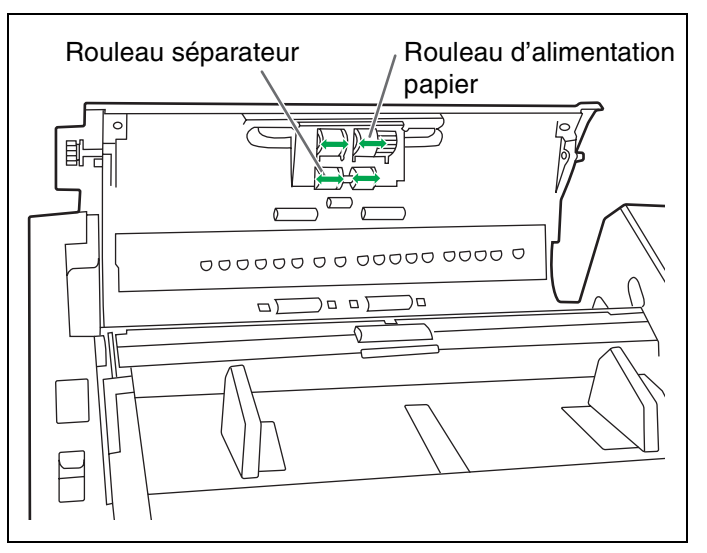

<span id="page-32-6"></span><span id="page-32-3"></span>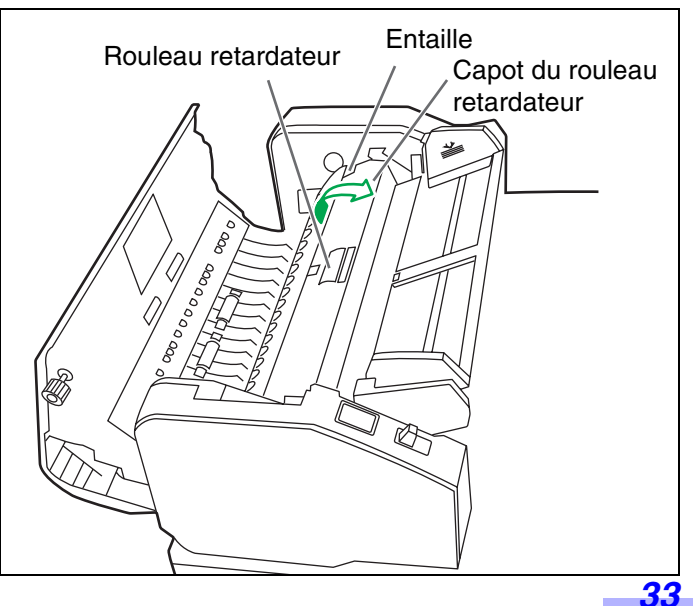

#### **Nettoyage du scanner**

*5* Utilisez le papier de nettoyage de rouleaux (KV-SS03) pour retirer la saleté qui recouvre la surface du rouleau retardateur.

#### **Remarque :**

L**Pendant le nettoyage, tenez les rouleaux pour qu'ils ne tournent pas. Essuyez complètement les rouleaux, d'une extrémité à l'autre. Veillez à bien essuyer dans le sens des flèches figurant sur le schéma de droite.**

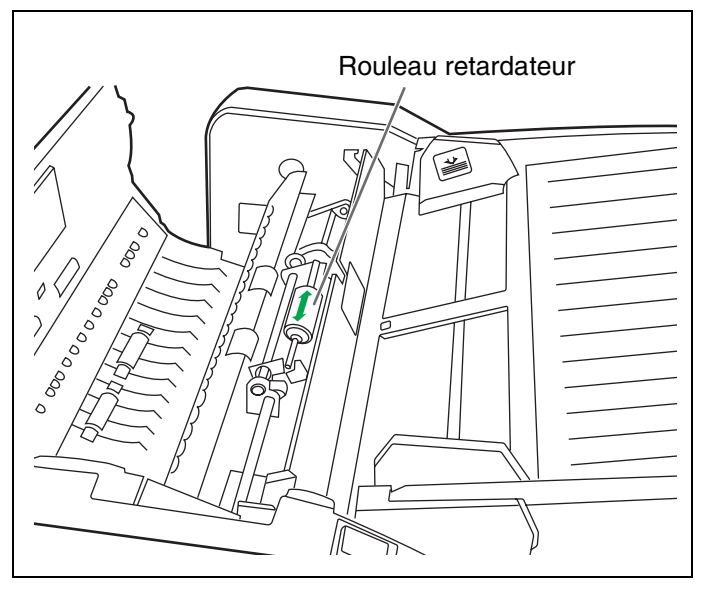

*6* Fermez le capot du rouleau retardateur dans le sens indiqué par la flèche sur le schéma.

<span id="page-33-0"></span>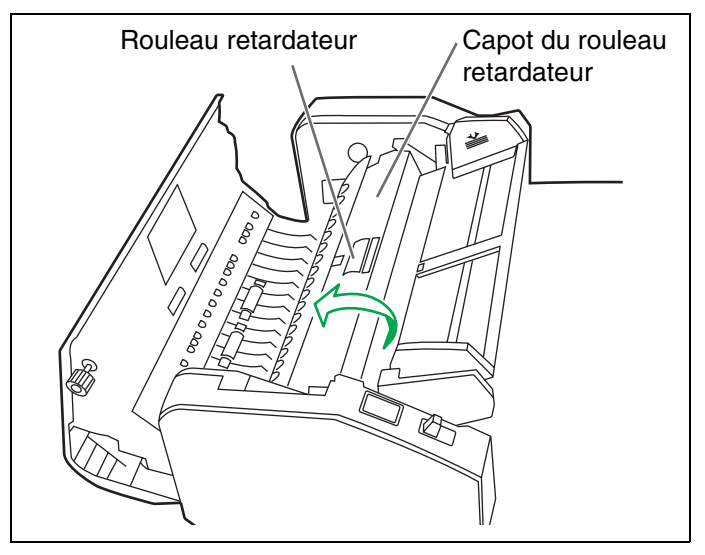

#### *7* Fermez le capot de l'ADF.

- L**Lorsque vous fermez le capot de l'ADF, insistez jusqu'à ce qu'il soit parfaitement verrouillé.**
- *8* Remettez à zéro le compteur après le nettoyage des rouleaux, à l'aide de l'Utilitaire utilisateur.
	- L**Après le nettoyage des rouleaux ci-dessus, cliquez sur le bouton [Effacer le compteur] pour [Après le nettoyage des rouleaux] à l'aide de l'Utilitaire utilisateur.**

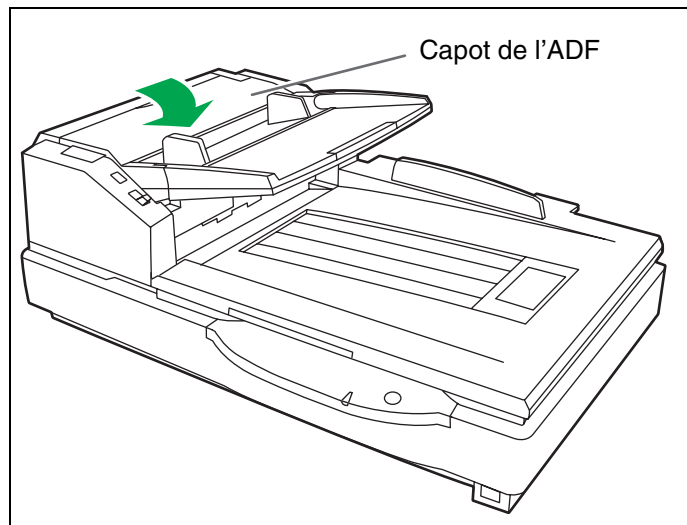

#### <span id="page-34-0"></span>■ **Nettoyage des rouleaux conducteurs et des rouleaux libres**

Mettez le scanner hors tension.

2 Poussez le loquet de déverrouillage de<br>l'ADF pour ouvrir le capot de l'ADF.

*3* Utilisez le papier de nettoyage de rouleaux (KV-SS03) pour retirer la saleté qui recouvre la surface des 4 rouleaux conducteurs.

- L**Pendant le nettoyage, tenez les rouleaux pour qu'ils ne tournent pas. Essuyez complètement les rouleaux, d'une extrémité à l'autre. Veillez à bien essuyer dans le sens des flèches figurant sur le schéma de droite.**
- *4* Utilisez le papier de nettoyage de rouleaux (KV-SS03) pour retirer la saleté qui recouvre la surface des 4 rouleaux libres.
	- L**Pendant le nettoyage, tenez les rouleaux pour qu'ils ne tournent pas. Essuyez complètement les rouleaux, d'une extrémité à l'autre. Veillez à bien essuyer dans le sens des flèches figurant sur le schéma de droite.**
- *5* Fermez le capot de l'ADF.
	- L**Lorsque vous fermez le capot de l'ADF, insistez jusqu'à ce qu'il soit parfaitement verrouillé.**

<span id="page-34-1"></span>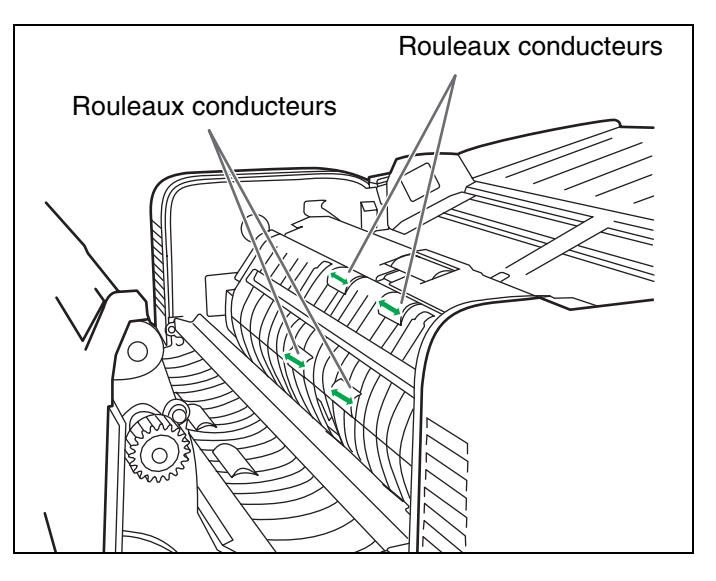

<span id="page-34-2"></span>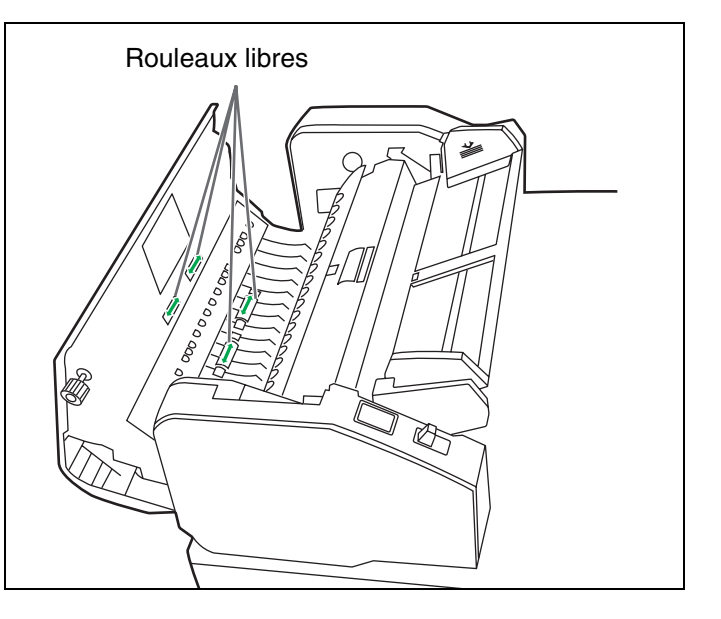

#### <span id="page-35-0"></span>■ Nettoyage des rouleaux conducteurs, des rouleaux libres et des rouleaux **de sortie**

- Mettez le scanner hors tension.
- *2* Tirez sur le bouton d'ouverture de la porte de sortie pour ouvrir cette dernière.

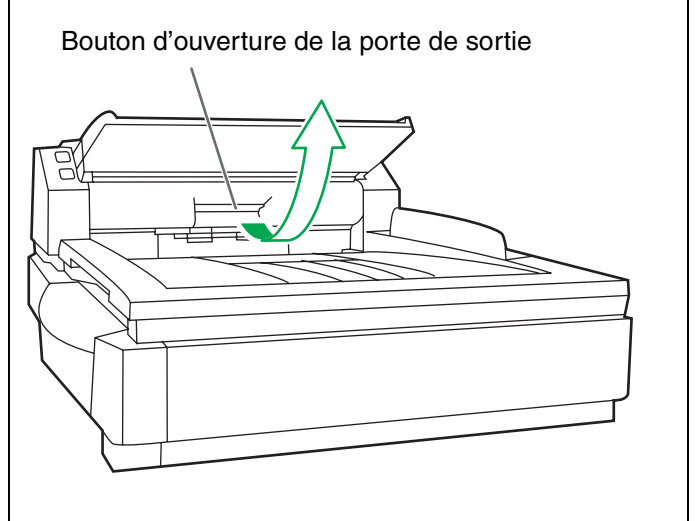

- *3* Utilisez le papier de nettoyage de rouleaux (KV-SS03) pour retirer la saleté qui recouvre la surface des 4 rouleaux conducteurs et des 2 rouleaux de sortie.
	- L**Pour essuyer la saleté qui recouvre la surface des rouleaux, tenez ces derniers pour éviter qu'ils ne tournent et essuyezles d'une extrémité à l'autre sur toute leur longueur, dans le sens indiqué par les flèches sur le schéma.**

<span id="page-35-2"></span>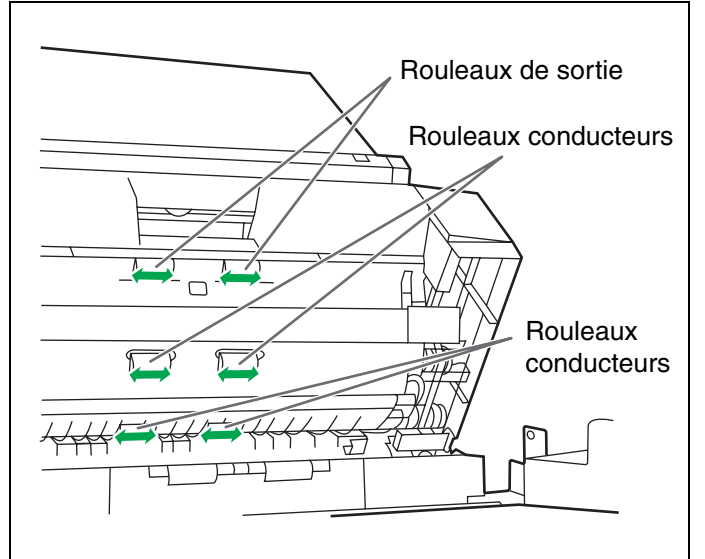

- *4* Utilisez le papier de nettoyage de rouleaux (KV-SS03) pour retirer la saleté qui recouvre la surface des 6 rouleaux libres.
	- L**Pour essuyer la saleté qui recouvre la surface des rouleaux, tenez ces derniers pour éviter qu'ils ne tournent et essuyezles d'une extrémité à l'autre sur toute leur longueur, dans le sens indiqué par les flèches sur le schéma.**

<span id="page-35-3"></span><span id="page-35-1"></span>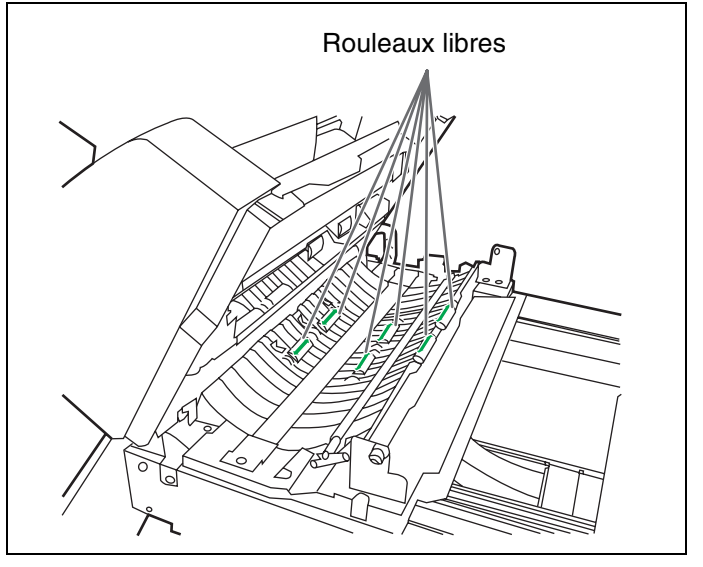

#### **Nettoyage du scanner**

<span id="page-36-5"></span>*5* Fermez la porte de sortie.

L**Fermez complètement la porte de sortie, jusqu'à ce qu'elle se verrouille.**

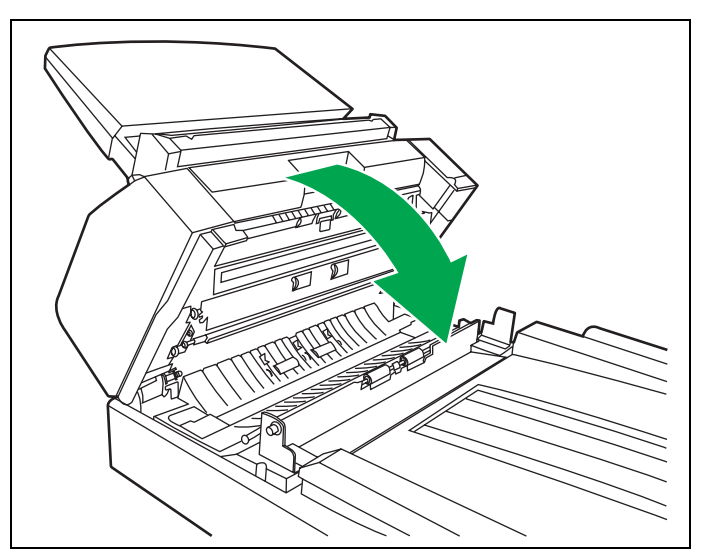

#### <span id="page-36-1"></span><span id="page-36-0"></span>■ Nettoyage des plaques de référence et des vitres de l'ADF

- Mettez le scanner hors tension.
- 2 Tirez sur le bouton d'ouverture de la<br>porte de sortie pour ouvrir cette dernière.
- *3* Nettoyez la vitre de l'ADF (avant) et la plaque de référence (arriére) avec le papier de nettoyage de rouleau (KV-SS03).

<span id="page-36-2"></span>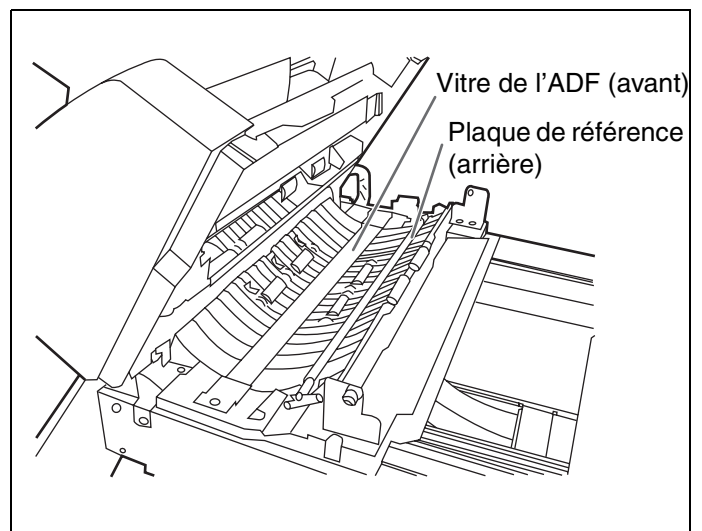

*4* Nettoyez la vitre de l'ADF (arrière) et la plaque de référence (avant) avec le papier de nettoyage de rouleaux fourni en accessoire ou avec le modèle KV-SS03 (papier de nettoyage de rouleaux en option).

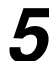

*5* Fermez la porte de sortie.

L**Fermez complètement la porte de sortie, jusqu'à ce qu'elle se verrouille.**

<span id="page-36-4"></span><span id="page-36-3"></span>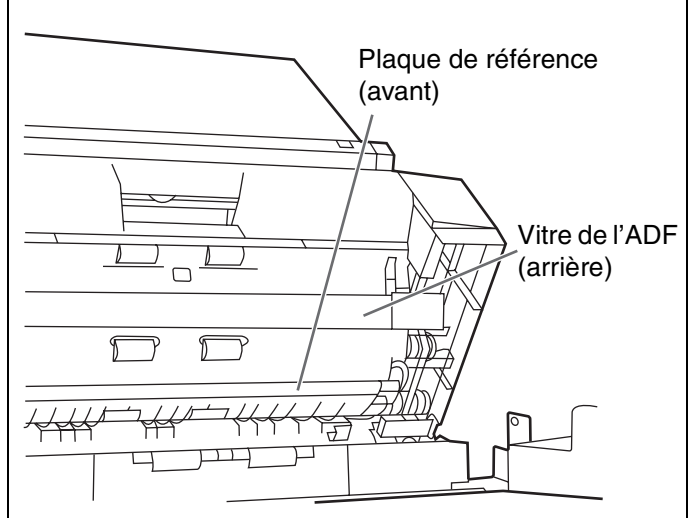

#### <span id="page-37-0"></span>■ Nettoyage du capteur de papier, du capteur d'attente et du détecteur de **feuilles passant par deux**

#### **Comment nettoyer les capteurs (détecteurs) et réflecteurs.**

Retirez la brosse du pinceau soufflant fourni en accessoire et utilisez-le pour souffler la saleté.

<span id="page-37-6"></span>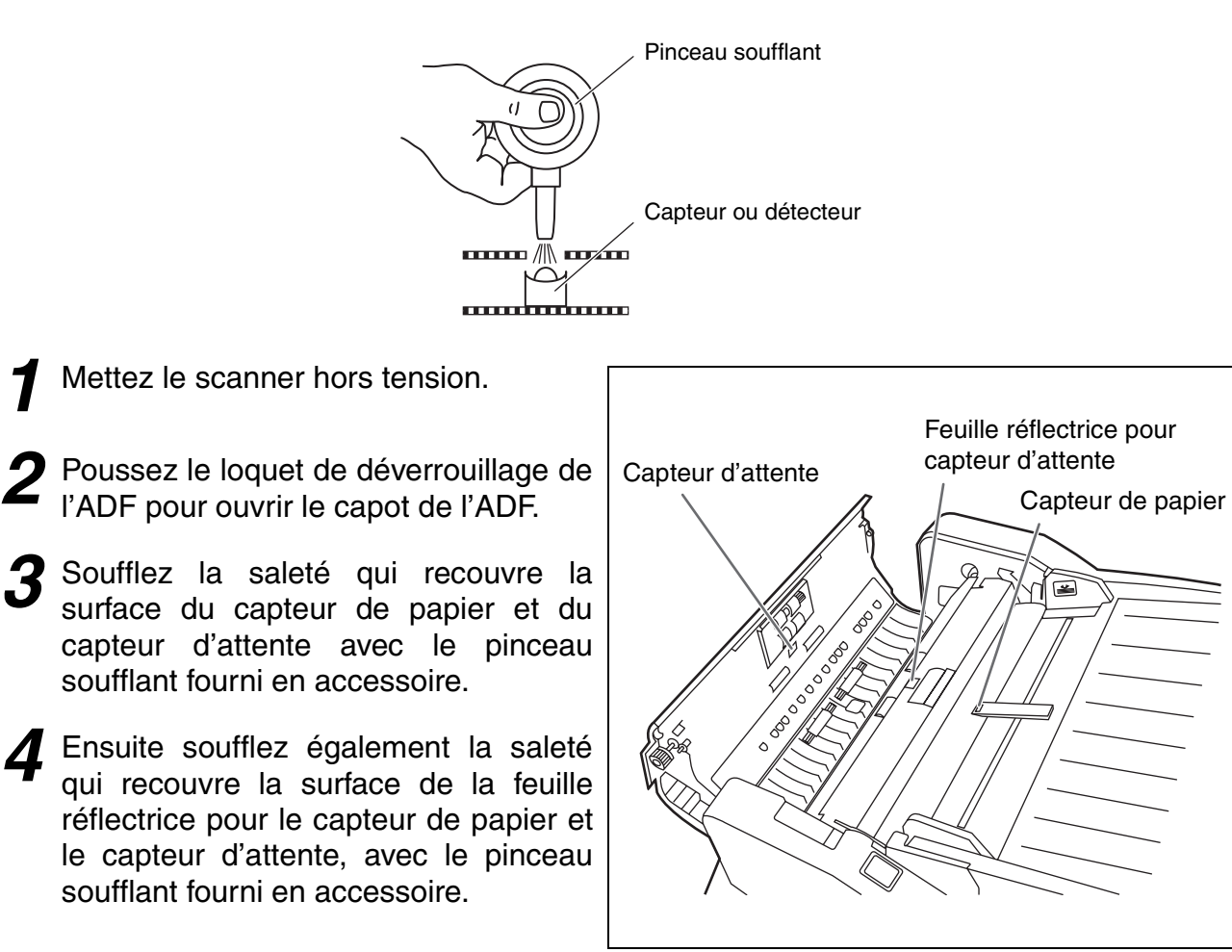

- *5* Soufflez la saleté du détecteur de feuilles passant par deux (vert) et le détecteur de feuilles passant par deux (rouge) à l'aide du pinceau soufflant fourni en accessoire.
- 

### *6* Fermez le capot de l'ADF.

L**Lorsque vous fermez le capot de l'ADF, insistez jusqu'à ce qu'il soit parfaitement verrouillé.**

<span id="page-37-5"></span><span id="page-37-4"></span><span id="page-37-3"></span><span id="page-37-2"></span><span id="page-37-1"></span>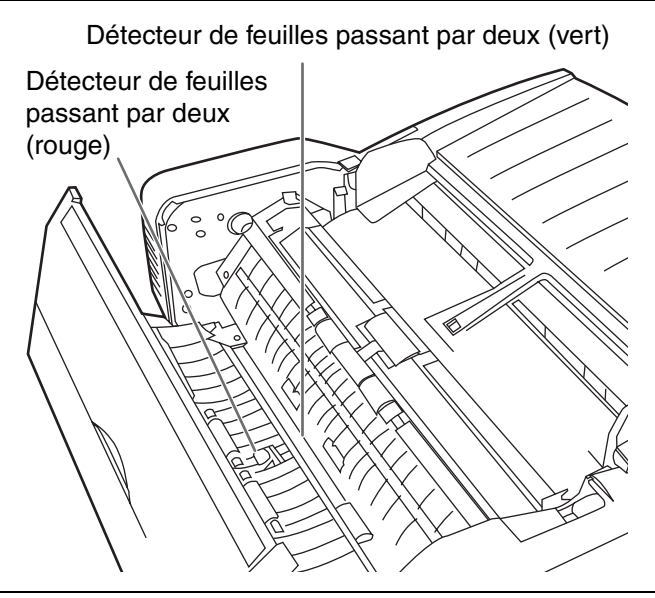

#### <span id="page-38-0"></span>■ Nettoyage des capteurs de début, de désalignement et de fin

#### **Comment nettoyer les capteurs (détecteurs) et réflecteurs.**

Retirez la brosse du pinceau soufflant fourni en accessoire et utilisez-le pour souffler la saleté.

<span id="page-38-5"></span>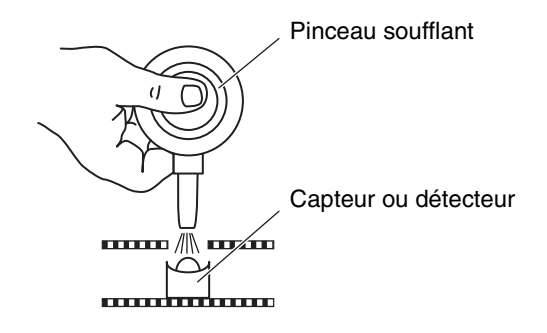

- Mettez le scanner hors tension.
- *2* Tirez sur le bouton d'ouverture de la porte de sortie pour ouvrir cette dernière.
- *3* Soufflez la saleté qui recouvre la surface des capteurs de début, de désalignement (gauche), de désalignement (droit) et de fin, avec le pinceau soufflant fourni en accessoire.

<span id="page-38-4"></span><span id="page-38-2"></span>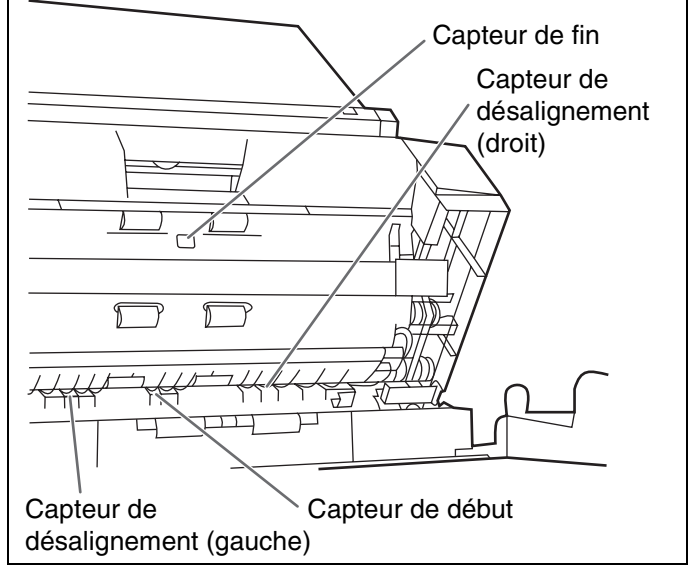

- **5** Soufflez ensuite la saleté qui recouvre<br><sup>1</sup> les feuilles réflectrices pour les réflectrices pour capteurs de début, de désalignement (gauche), de désalignement (droit) et de fin, avec le pinceau soufflant.
- 

*5* Fermez la porte de sortie.

L**Fermez complètement la porte de sortie, jusqu'à ce qu'elle se verrouille.**

<span id="page-38-3"></span><span id="page-38-1"></span>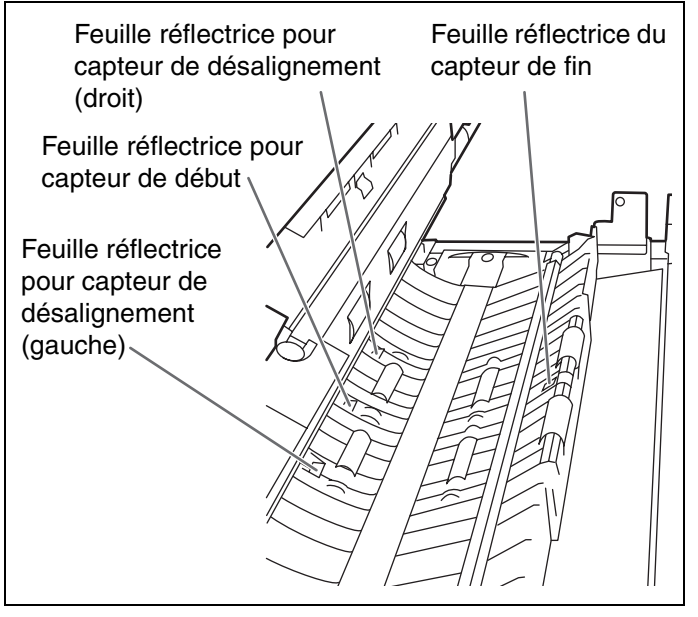

#### <span id="page-39-1"></span><span id="page-39-0"></span>■ Nettoyage de la vitre de numérisation à plat et du détecteur du couvercle **de document**

#### **Comment nettoyer les capteurs (détecteurs).**

Retirez la brosse du pinceau soufflant fourni en accessoire et utilisez-le pour souffler la saleté.

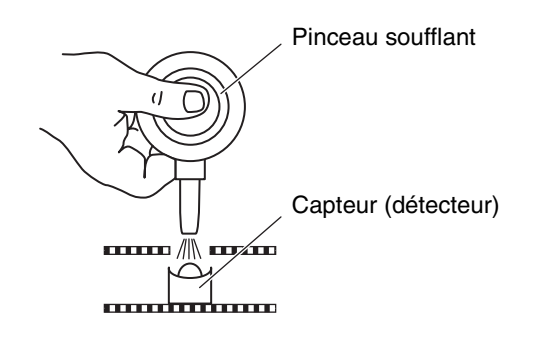

- Mettez le scanner hors tension.
- *2* Basculez le plateau d'alimentation dans le sens indiqué par la flèche.
- *3* Ouvrez le couvercle de scanner.

<span id="page-39-2"></span>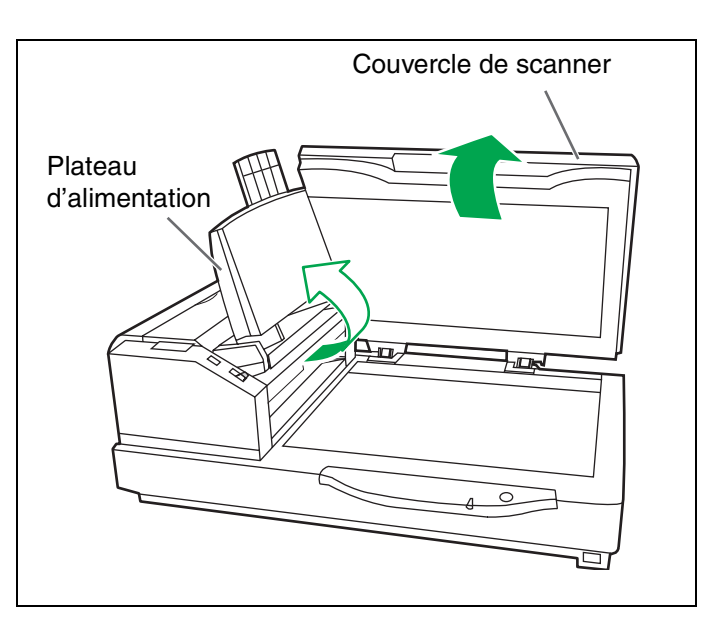

- *4* Nettoyez la surface de la vitre de numérisation à plat avec le papier de nettoyage de rouleau (KV-SS03) pour retirer la saleté. (Nettoyez également la surface de la feuille de numérisation à plat, si nécessaire.)
- *5* Soufflez la saleté qui recouvre le détecteur du couvercle de document.
- *6* Fermez le couvercle de scanner et remettez le plateau d'alimentation sur sa position initiale.

<span id="page-39-5"></span><span id="page-39-4"></span><span id="page-39-3"></span>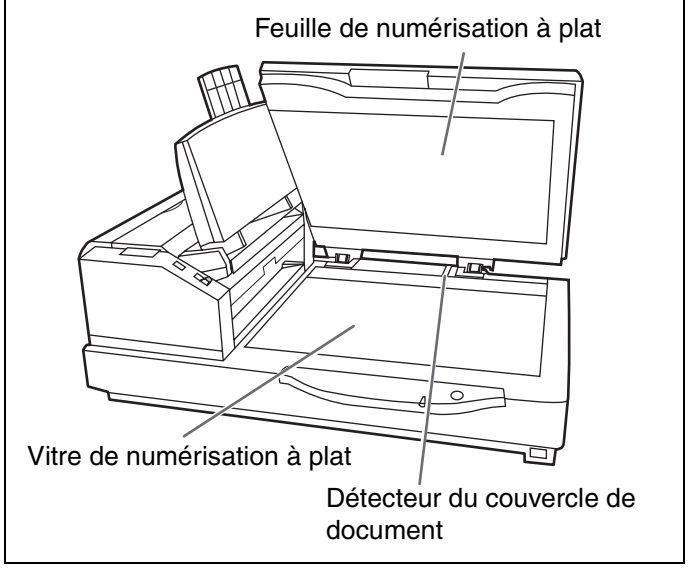

# <span id="page-40-0"></span>**Remplacement des modules de rouleau jetables**

#### <span id="page-40-2"></span><span id="page-40-1"></span>■ **Remplacement des modules de rouleau d'alimentation papier**

Le changement est recommandé à toutes les 300 000 numérisations.

- - Mettez le scanner hors tension.
- 2 Poussez le loquet de déverrouillage de<br>l'ADF pour ouvrir le capot de l'ADF.

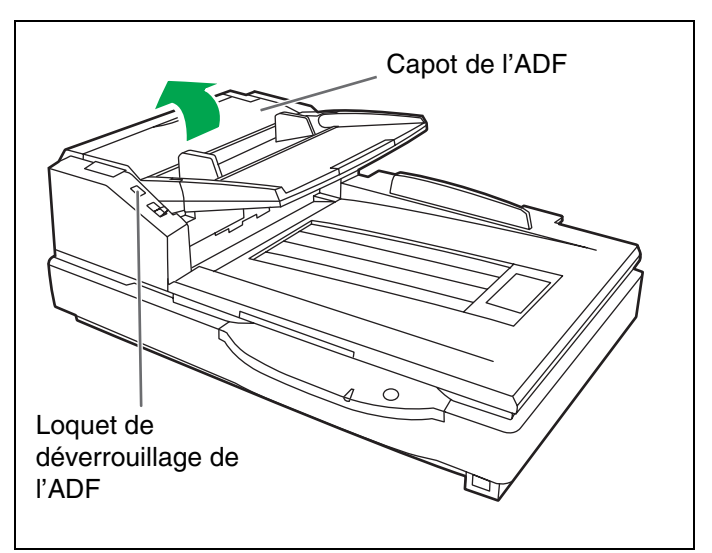

*3* Abaissez le module de rouleau d'alimentation papier dans le sens indiqué par la flèche.

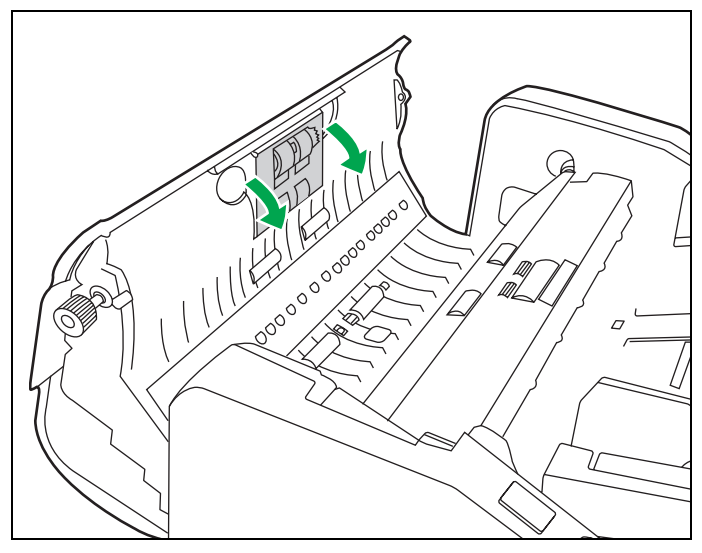

- *4* Retirez le module de rouleau d'alimentation papier, en procédant de la façon indiquée sur le schéma.
- *5* Ouvrez le kit de changement de rouleau en option (KV-SS015) et prenez le nouveau module de rouleau d'alimentation papier.

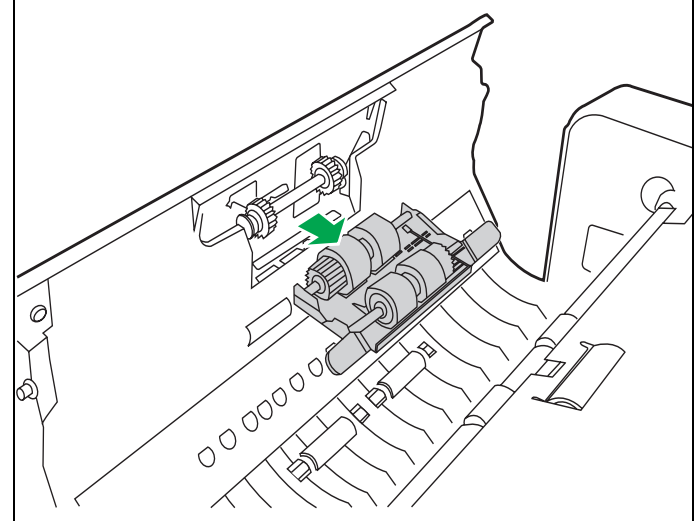

#### **Remplacement des modules de rouleau jetables**

*6* Installez un nouveau module de rouleau d'alimentation papier.

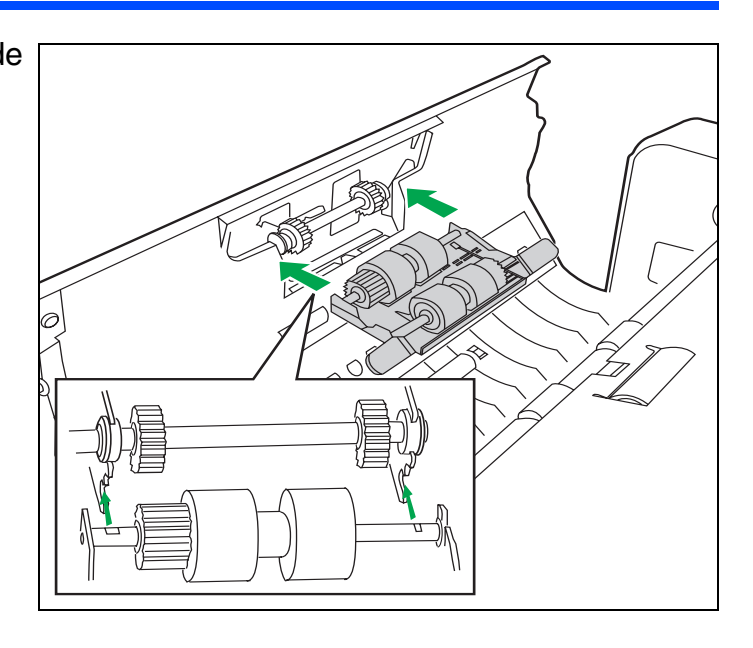

- 7 Poussez le nouveau module de<br>rouleau d'alimentation de papier dans la direction de la flèche de manière à ce qu'il soit verrouillé par les aimants des deux côtés.
- *8* Fermez le capot de l'ADF.
	- L**Lorsque vous fermez le capot de l'ADF, insistez jusqu'à ce qu'il soit parfaitement verrouillé.**

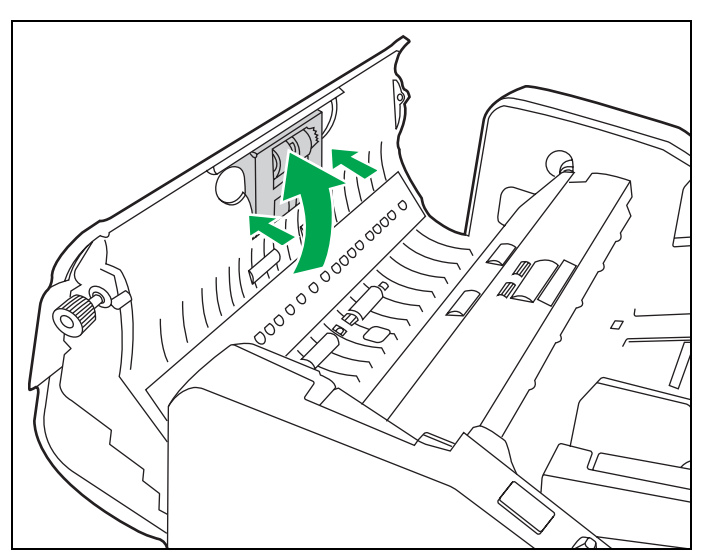

#### <span id="page-42-1"></span><span id="page-42-0"></span>■ **Remplacement du rouleau retardateur**

- Mettez le scanner hors tension.
- *2* Poussez le loquet de déverrouillage de l'ADF pour ouvrir le capot de l'ADF.

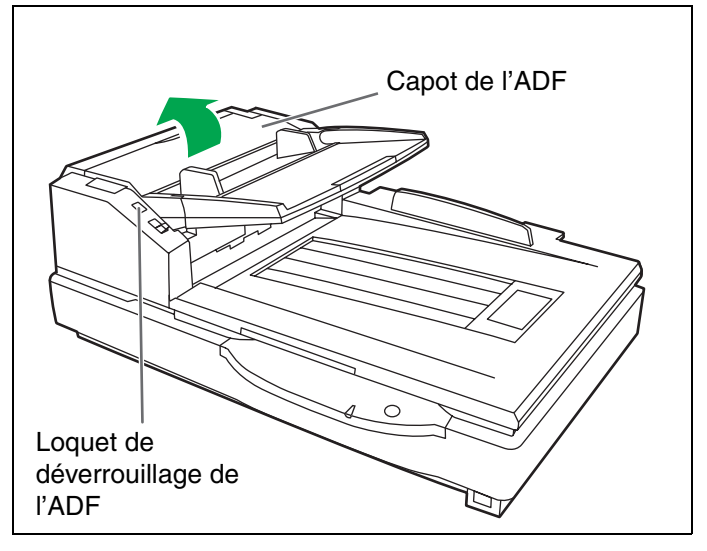

*3* Ouvrez le capot du rouleau retardateur dans le sens indiqué par la flèche sur le schéma, à l'aide de l'entaille pratiquée sur sa face arrière.

<span id="page-42-3"></span><span id="page-42-2"></span>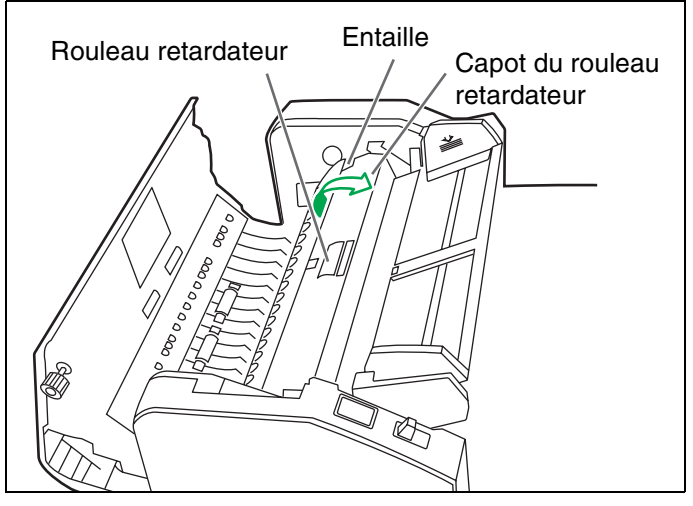

- *4* Retirez le rouleau retardateur, en tirant l'arbre dans le sens indiqué par la flèche.
- 5 Prenez un nouveau rouleau<br>retardateur dans le kit de changement de rouleau en option (KV-SS015).

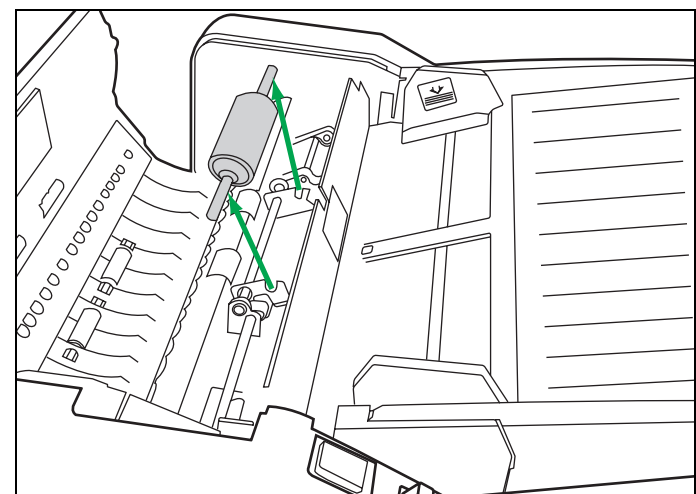

#### **Remplacement des modules de rouleau jetables**

*6* IInstallez le nouveau rouleau retardateur en alignant la rainure pratiquée sur son arbre avec celle du support métallique.

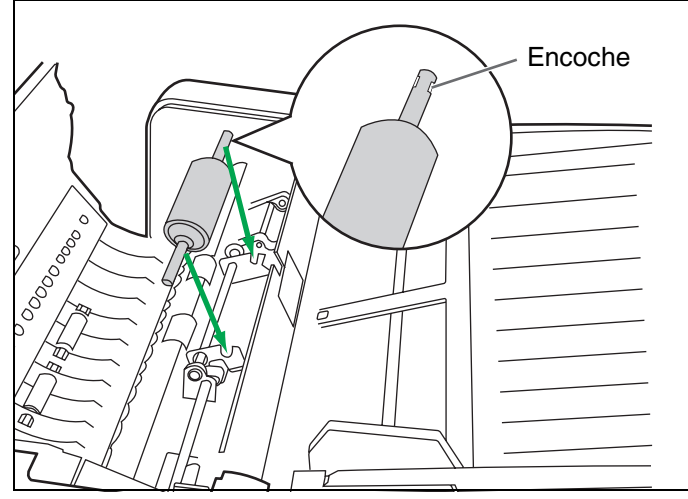

- *7* Fermez le capot du rouleau retardateur.
- *8* Fermez le capot de l'ADF.

- L**Lorsque vous fermez le capot de l'ADF, insistez jusqu'à ce qu'il soit parfaitement verrouillé.**
- *9* Effacez le compteur après le remplacement du rouleau, à l'aide de l'Utilitaire utilisateur.
	- L**Cliquez sur [Effacer le compteur] pour [Après le nettoyage des rouleaux] à l'aide de l'Utilitaire utilisateur.**

# <span id="page-44-0"></span>**Dépannage**

Si un problème survient alors que l'appareil est en cours d'utilisation, vérifiez les éléments suivants puis l'état du scanner via l'Utilitaire utilisateur. Si le problème persiste, mettez le scanner hors tension, débranchez le cordon d'alimentation et consultez le service après-vente.

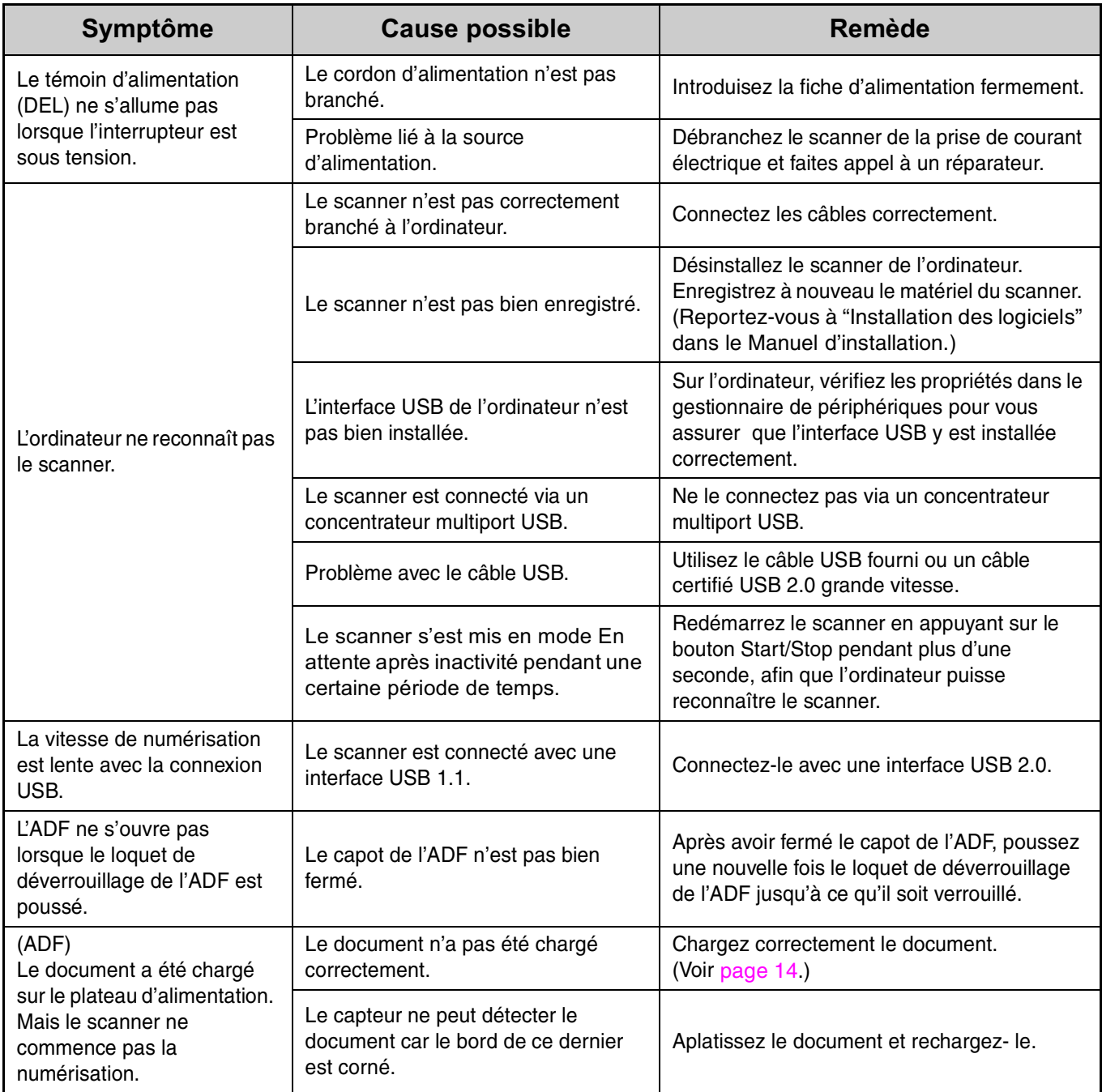

### **Dépannage**

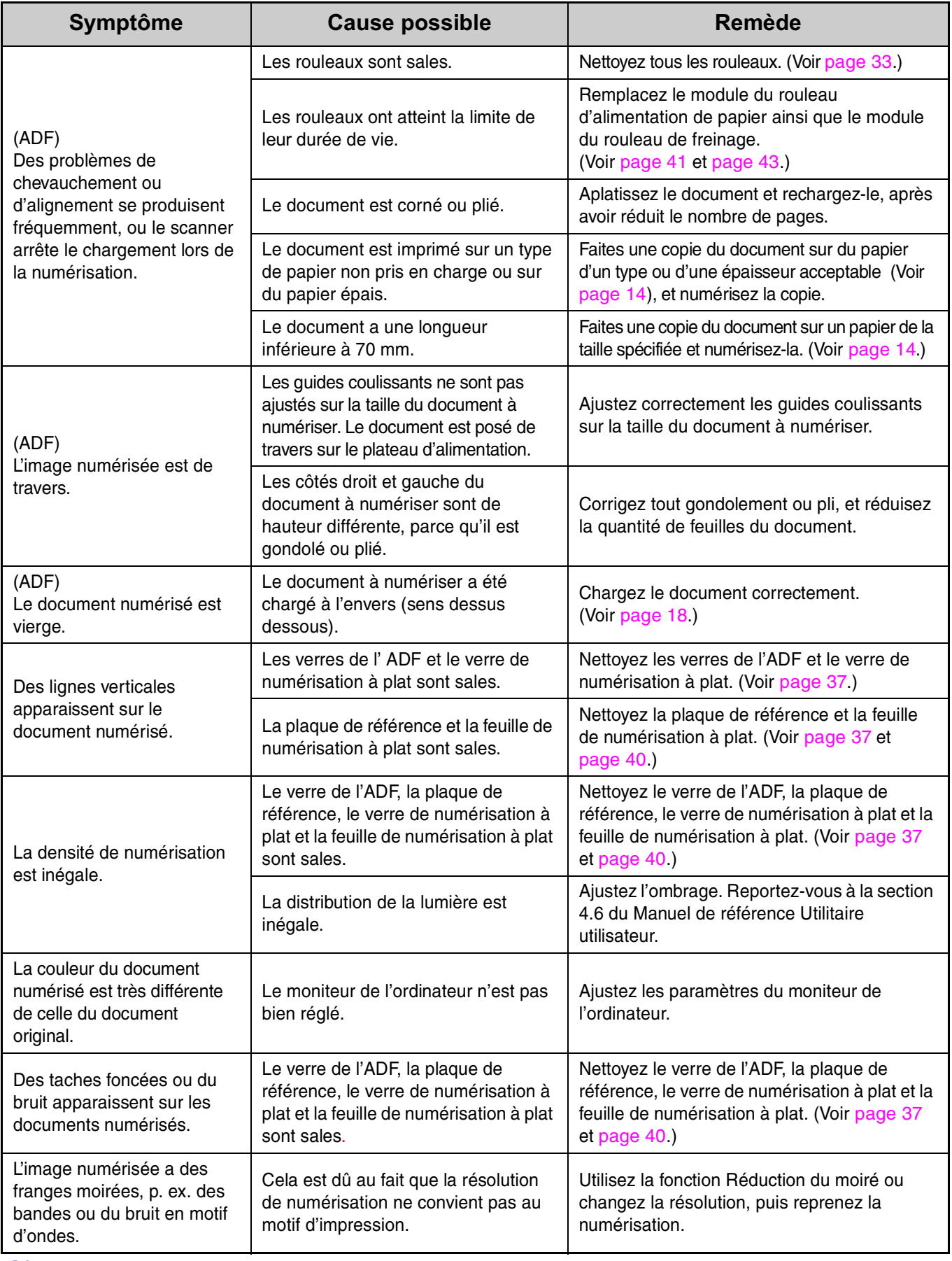

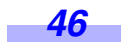

#### <span id="page-46-1"></span><span id="page-46-0"></span>r**À quoi sert l'ajustement de l'ombrage ?**

La fonction d'ajustement d'ombrage corrige les variations dans l'intensité de la lampe et la sensibilité du capteur de pixels, et réduit l'inégalité de densité dans les images numérisées. Il peut être exécuté à l'aide de l'Utilitaire utilisateur en utilisant un papier d'ombrage spécial fourni avec ce scanner.

#### r**Lorsque l'ajustement de l'ombrage est nécessaire**

Exécutez la compensation lorsque les couleurs de certaines parties des images numérisées sont extrêmement différentes, ou lorsque la qualité d'image ne s'améliore pas même après le nettoyage de l'intérieur du scanner.

#### r**Avant d'exécuter l'ajustement de l'ombrage**

Avant d'exécuter cet ajustement, vous devez vous assurer d'avoir parfaitement nettoyé la zone de la vitre de l'ADF (avant), la zone de la vitre de l'ADF (arrière), la plaque de référence (avant), la plaque de référence (arrière), ainsi que la voie d'alimentation et les rouleaux conducteurs du scanner.

Si vous effectuez l'ajustement de l'ombrage alors que ces pièces sont sales, il sera impossible d'éliminer les lignes qui apparaissent sur les images numérisées.

#### r**Procédure d'ajustement de l'ombrage**

- 1. Lancez l'Utilitaire utilisateur.
- 2. Cliquez sur "Ombrage utilisateur" sur le menu principal, et suivez les instructions de l'affichage d'image. Pour plus de détails, reportez-vous à la section 4.6 du Manuel de référence Utilitaire utilisateur.

#### ● Attention

S'il y a toujours des lignes sur les images numérisées après l'ajustement de l'ombrage, et si elles ne sont toujours pas éliminées après le nettoyage des zones de vitre de l'ADF, cela signifie que la compensation de l'ombrage n'est pas adéquate. Nettoyez à nouveaux les pièces, puis exécutez l'ajustement de l'ombrage.

*47*

# <span id="page-47-0"></span>**Instructions de remballage**

Il est vivement recommandé de conserver le carton et TOUS les matériaux d'emballage d'origine. Si vous devez transporter ou expédier le scanner, observez les instructions ci-dessous :

- LUtilisez le carton d'origine et tous les matériaux d'emballage d'origine.
- LUn remballage incorrect du scanner peut rendre nécessaire une réparation coûteuse.
- LLors de la manutention, le scanner doit être sur la position correcte (horizontale).

#### **Matériels requis :**

- LCarton du scanner et matériaux d'emballage d'origine
- LRuban adhésif d'emballage et ciseaux
	- *1* Mettez l'interrupteur hors tension et débranchez le scanner de la prise électrique et du câble USB.

*2* Retirez le plateau d'alimentation et fixez les feuilles protectrices avec du ruban.

<span id="page-47-5"></span><span id="page-47-4"></span><span id="page-47-3"></span><span id="page-47-2"></span><span id="page-47-1"></span>Emballez le scanner.

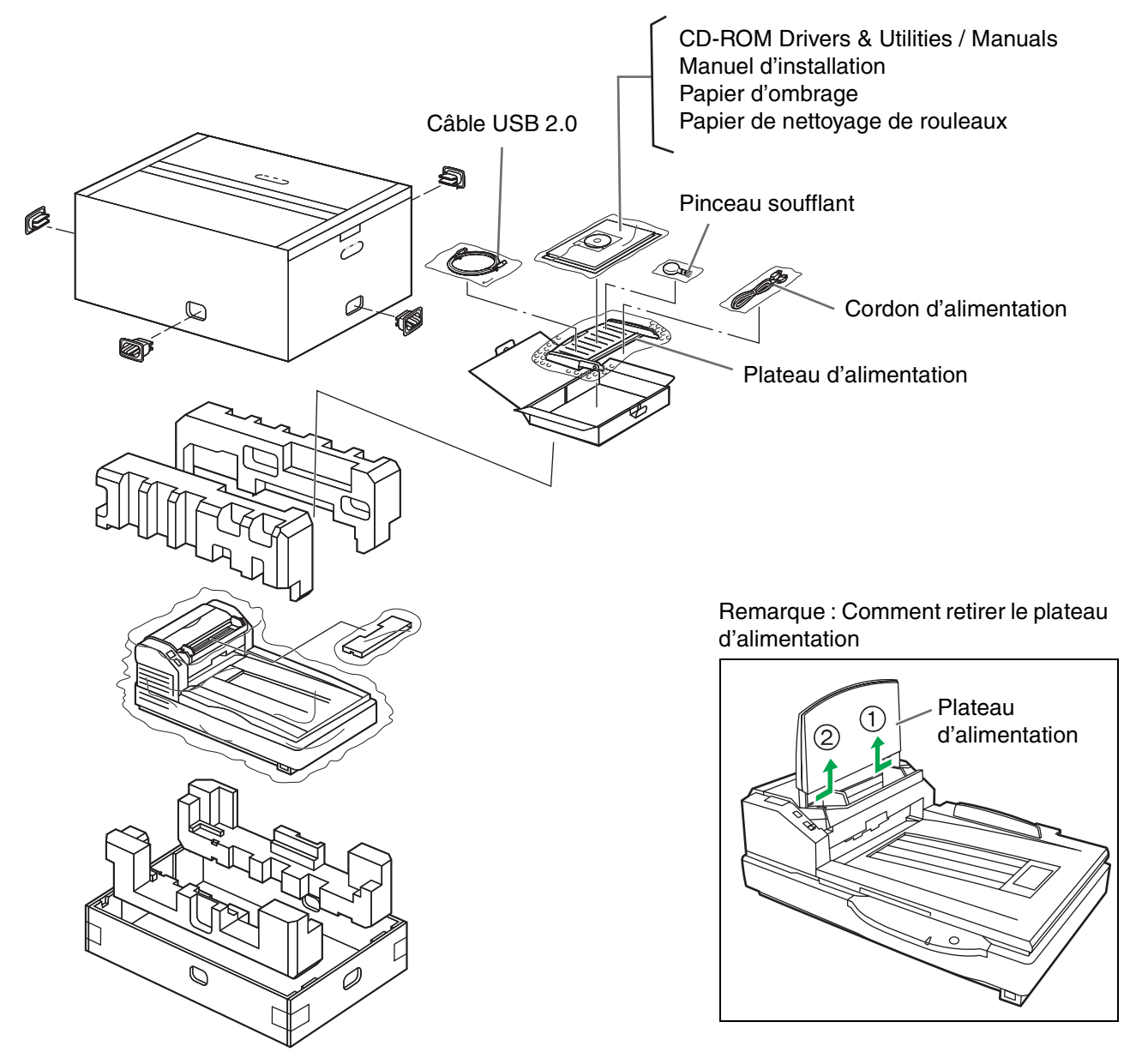

# <span id="page-48-0"></span>**Caractéristiques techniques**

<span id="page-48-3"></span><span id="page-48-2"></span><span id="page-48-1"></span>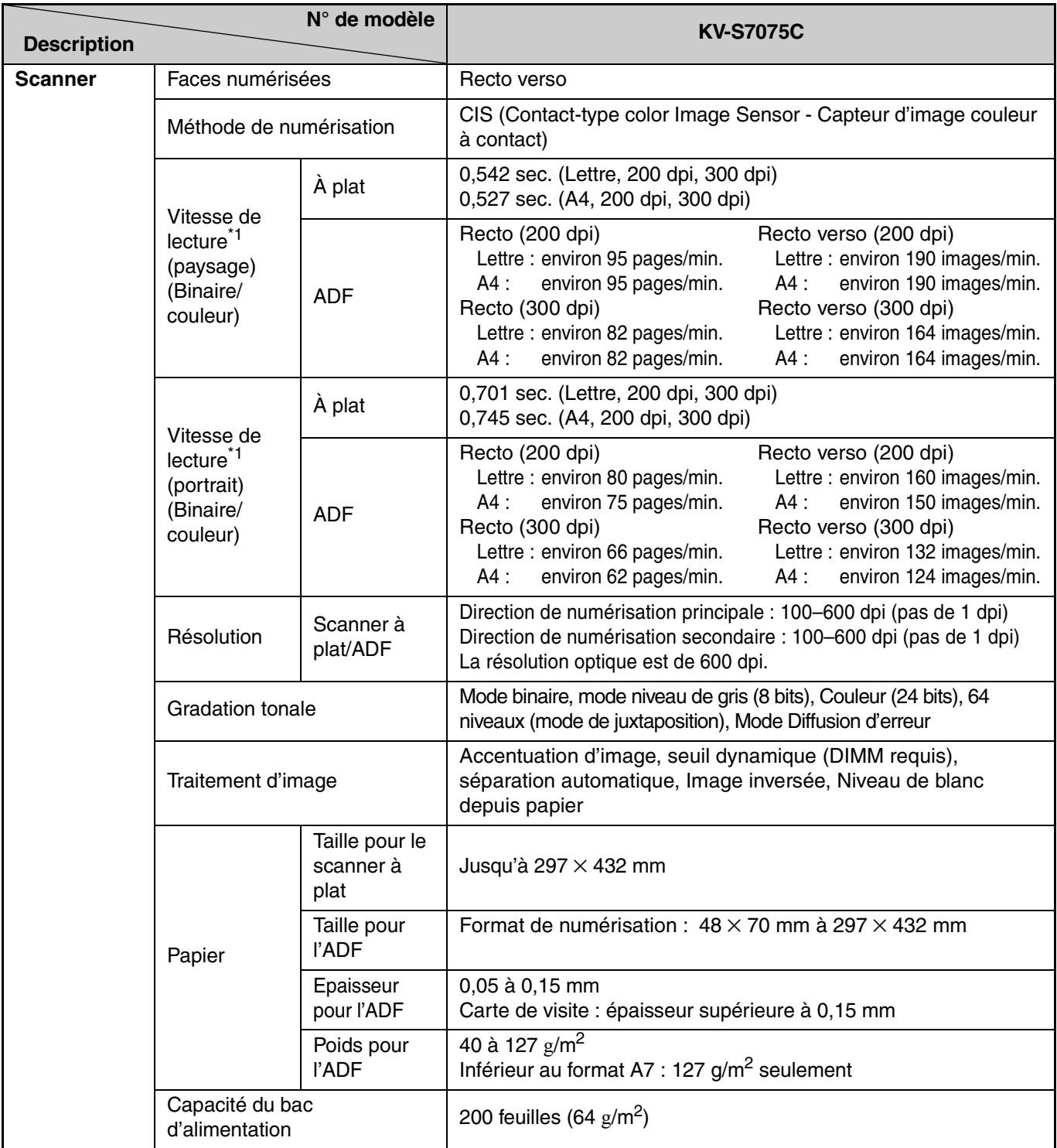

### **Caractéristiques techniques**

<span id="page-49-2"></span><span id="page-49-1"></span>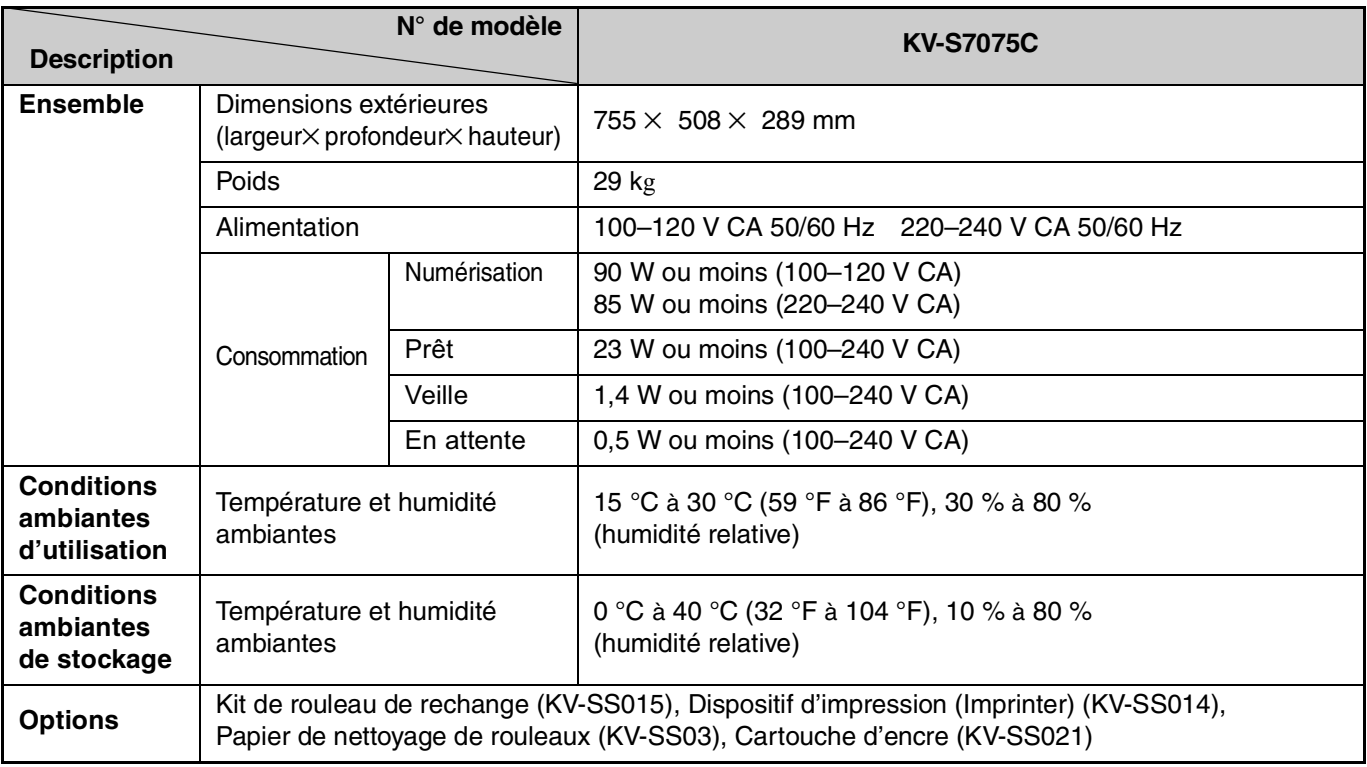

<span id="page-49-3"></span><span id="page-49-0"></span>\*1 La vitesse de numérisation varie selon l'ordinateur hôte, le système d'exploitation, l'application, la quantité de données de l'image et le type de papier.

 $\bullet$  "Le poids en livres" du papier indique le poids de 500 (432  $\times$  559 mm) feuilles.

*50*

# <span id="page-50-0"></span>**Index**

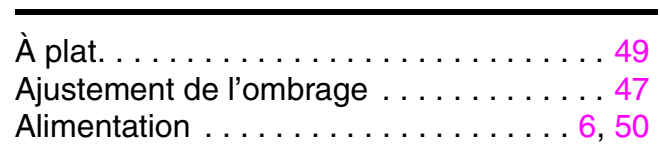

### **B**

**A**

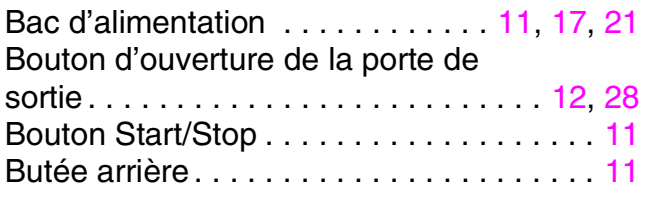

## **C**

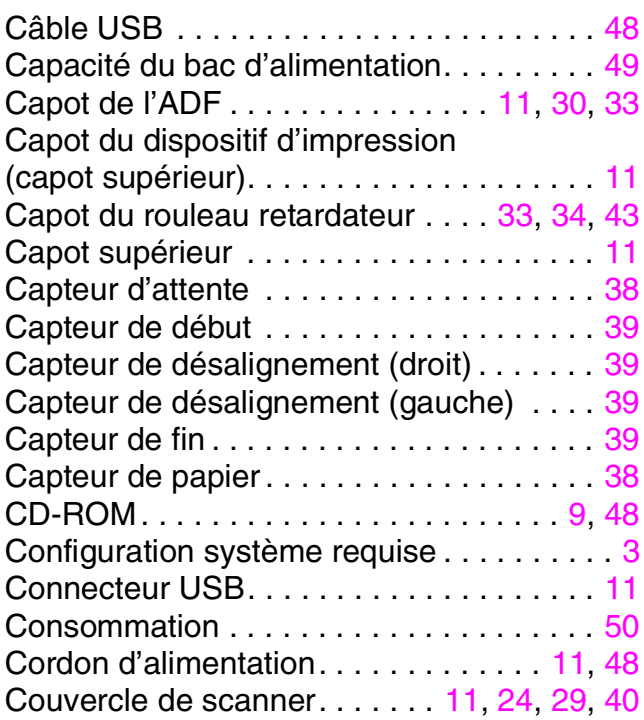

### **D**

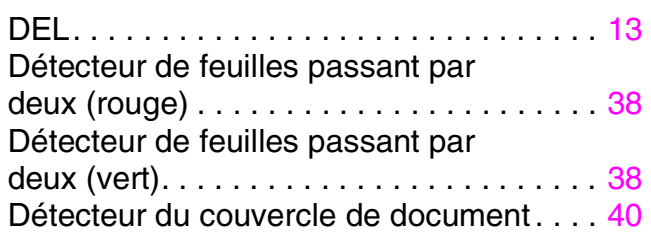

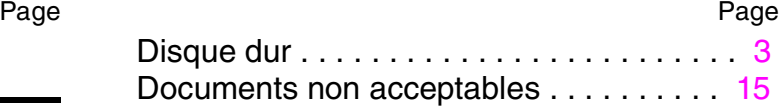

### **E**

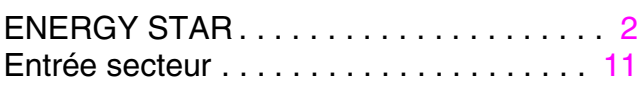

### **F**

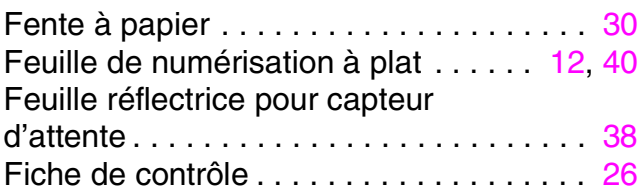

## **G**

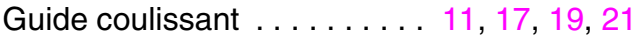

### **I**

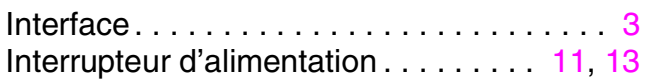

### **L**

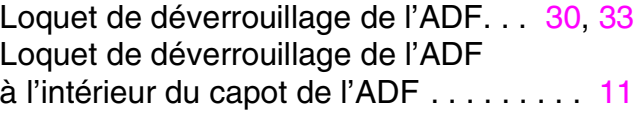

### **M**

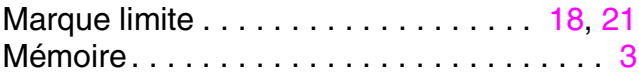

### **N**

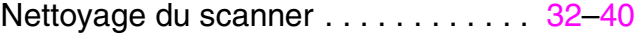

### **Index**

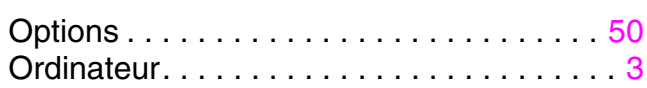

### **P**

**O**

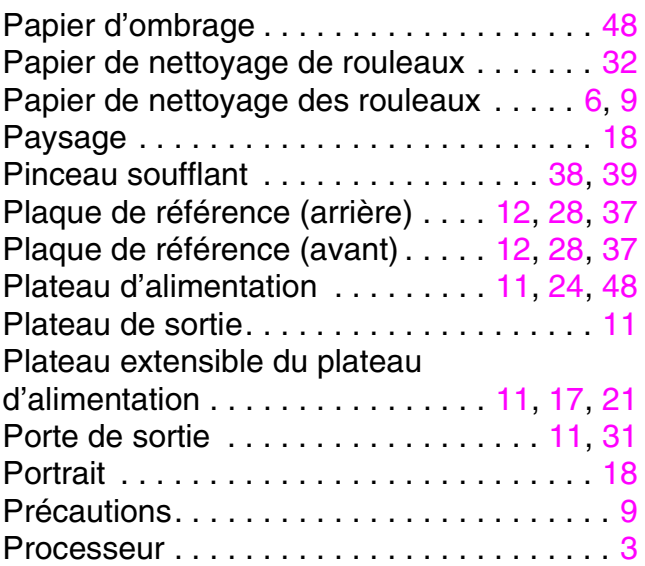

## **R**

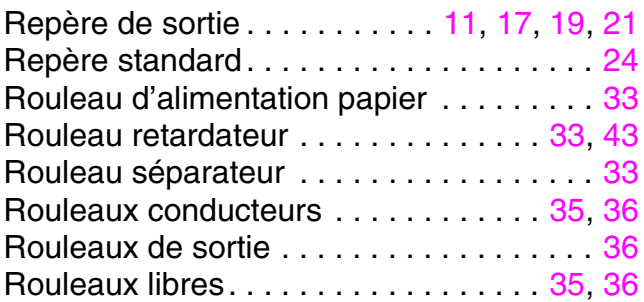

## **S**

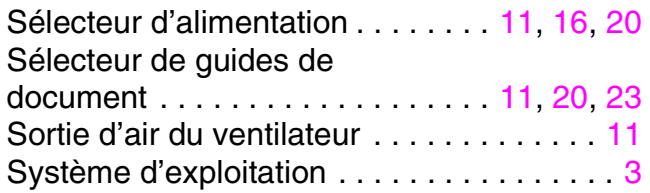

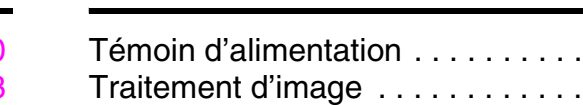

### **V**

**T**

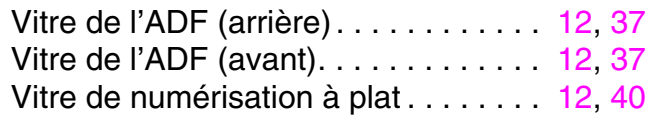

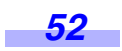

#### Page Page

 $T<sub>1</sub>$  . . . . . [11](#page-10-22) Traitement d'image . . . . . . . . . . . . . . . . . [49](#page-48-3)

#### Panasonic Canada Inc.

5770 Ambler Drive, Mississauga, Ontario, L4W 2T3

# Panasonic Marketing Europe GmbH<br>Hagenauer Strasse 43, 65203 Wiesbaden, Germany

For information of Compliance with EU relevant Regulatory Directives, Contact to Authorised Representative: Panasonic Testing Centre Panasonic Marketing Europe GmbH Winsbergring 15, 22525 Hamburg, Germany

#### **Panasonic Corporation**

Web Site: http://www.panasonic.net/